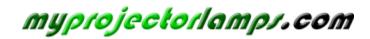

The most trusted, dependable name in projector lamp sales.

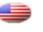

http://www.myprojectorlamps.com

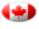

http://www.myprojectorlamps.ca

http://www.myprojectorlamps.eu

The following projector manual has not been modified or altered in any way.

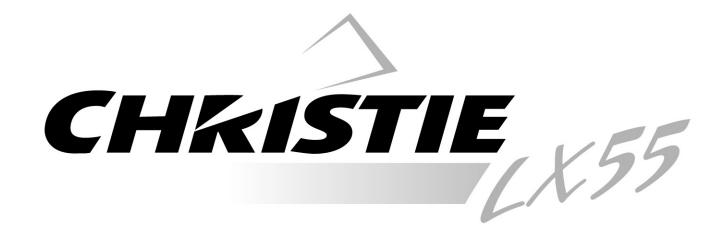

# MODEL 103-008100-01

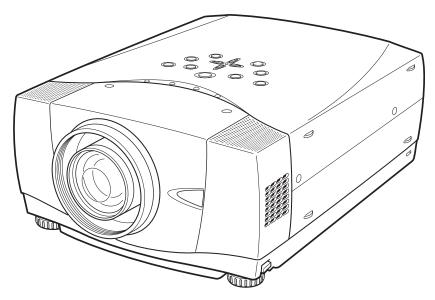

\* Projection lens is optional.

# **User's Manual**

Before operating this projector, read this manual thoroughly and operate the projector properly.

This projector provides many convenient features and functions. Operating the projector properly enables you to manage those features and maintain it in better condition for a considerable time.

Improper operation may result in not only shortening the product life, but also malfunctions, fire hazard, or other accidents.

If your projector seems to operate improperly, read this manual again, check operations and cable connections and try the solutions in the "Troubleshooting" section in the end of this booklet. If the problem still persists, contact the dealer where you purchased the projector or the service center.

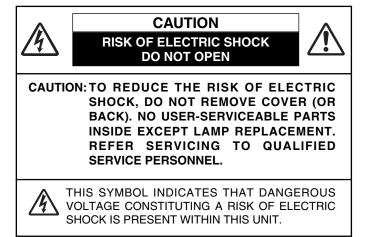

THIS SYMBOL INDICATES THAT THERE ARE IMPORTANT OPERATING AND MAINTENANCE INSTRUCTIONS IN THE OWNER'S MANUAL WITH THIS UNIT.

**NOTE:** This symbol and recycle system are applied only to EU countries and not applied to the countries in the other area of the world.

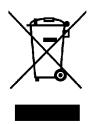

Your CHRISTIE product is designed and manufactured with high quality materials and components which can be recycled and reused.

This symbol means that electrical and electronic equipment, at their end-of-life, should be disposed of separately from your household waste.

Please dispose of this equipment at your local community waste collection/recycling centre.

In the European Union there are separate collection systems for used electrical and electronic products.

Please help us to conserve the environment we live in!

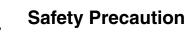

WARNING: TO REDUCE THE RISK OF FIRE OR ELECTRIC SHOCK, DO NOT EXPOSE THIS APPLIANCE TO RAIN OR MOISTURE.

- This projector produces intense light from the projection lens. Do not stare directly into the lens as much as possible. Eye damage could result. Be especially careful that children do not stare directly into the beam.
- Install the projector in a proper position. If not, it may result in a fire hazard.
- Provide appropriate space on the top, sides and rear of the projector cabinet for allowing air circulation and cooling the projector. Minimum clearances must be maintained. If the projector is to be built into a compartment or similarly enclosed, the minimum distances must be maintained. Do not cover the ventilation slots on the projector. Heat buildup can reduce the service life of your projector, and can also be dangerous.

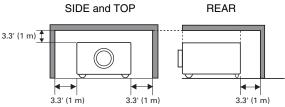

 If the projector is not to be used for an extended time, unplug the projector from the power outlet.

# CAUTION ON HANGING FROM THE CEILING

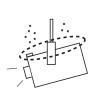

When hanging the projector from the ceiling, clean the air intake vents, air filters, and top of the projector periodically with a vacuum cleaner. If you leave the projector unclean for a long time, the dust will block the operation of the cooling function, and it may cause a breakdown or a disaster.

DO NOT SET THE PROJECTOR IN GREASY, WET, OR SMOKY CONDITIONS SUCH AS IN A KITCHEN TO PREVENT A BREAKDOWN OR A DISASTER. IF THE PROJECTOR COMES IN CONTACT WITH OIL OR CHEMICALS, IT MAY BECOME DETERIORATED.

## CAUTION

Not for use in a computer room as defined in the Standard for the Protection of Electronic Computer/Data Processing Equipment, ANSI/NFPA 75.

Ne peut être utilisé dans une salle d'ordinateurs telle que définie dans la norme ANSI/NFPA 75 Standard for Protection of Electronic Computer/Data Processing Equipment.

READ AND KEEP THIS OWNER'S MANUAL FOR LATER USE.

# SAFETY INSTRUCTIONS

All the safety and operating instructions should be read before the product is operated.

Read all of the instructions given here and retain them for later use. Unplug this projector from AC power supply before cleaning. Do not use liquid or aerosol cleaners. Use a damp cloth for cleaning.

Follow all warnings and instructions marked on the projector.

For added protection to the projector during a lightning storm, or when it is left unattended and unused for long periods of time, unplug it from the wall outlet. This will prevent damage due to lightning and power line surges.

Do not expose this unit to rain or use near water... for example, in a wet basement, near a swimming pool, etc...

Do not use attachments not recommended by the manufacturer as they may cause hazards.

Do not place this projector on an unstable cart, stand, or table. The projector may fall, causing serious injury to a child or adult, and serious damage to the projector. Use only with a cart or stand recommended by the manufacturer, or sold with the projector. Wall or shelf mounting should follow the manufacturer's instructions, and should use a mounting kit approved by the manufacturers.

An appliance and cart combination should be moved with care. Quick stops, excessive force, and uneven surfaces may cause the appliance and cart combination to overturn.

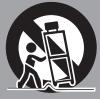

Slots and openings in the back and bottom of the cabinet are provided for ventilation, to insure reliable operation of the equipment and to protect it from overheating.

The openings should never be covered with cloth or other materials, and the bottom opening should not be blocked by placing the projector on a bed, sofa, rug, or other similar surface. This projector should never be placed near or over a radiator or heat register.

This projector should not be placed in a built-in installation such as a book case unless proper ventilation is provided.

Never push objects of any kind into this projector through cabinet slots as they may touch dangerous voltage points or short out parts that could result in a fire or electric shock. Never spill liquid of any kind on the projector.

Do not install the projector near the ventilation duct of airconditioning equipment. This projector should be operated only from the type of power source indicated on the marking label. If you are not sure of the type of power supplied, consult your authorized dealer or local power company.

Do not overload wall outlets and extension cords as this can result in fire or electric shock. Do not allow anything to rest on the power cord. Do not locate this projector where the cord may be damaged by persons walking on it.

Do not attempt to service this projector yourself as opening or removing covers may expose you to dangerous voltage or other hazards. Refer all servicing to qualified service personnel.

Unplug this projector from wall outlet and refer servicing to qualified service personnel under the following conditions:

- a. When the power cord or plug is damaged or frayed.
- b. If liquid has been spilled into the projector.
- c. If the projector has been exposed to rain or water.
- d. If the projector does not operate normally by following the operating instructions. Adjust only those controls that are covered by the operating instructions as improper adjustment of other controls may result in damage and will often require extensive work by a qualified technician to restore the projector to normal operation.
- e. If the projector has been dropped or the cabinet has been damaged.
- f. When the projector exhibits a distinct change in performance-this indicates a need for service.

When replacement parts are required, be sure the service technician has used replacement parts specified by the manufacturer that have the same characteristics as the original part. Unauthorized substitutions may result in fire, electric shock, or injury to persons.

Upon completion of any service or repairs to this projector, ask the service technician to perform routine safety checks to determine that the projector is in safe operating condition.

#### Voor de klanten in Nederland

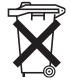

Bij dit product zijn batterijen geleverd. Wanneer deze leeg zijn, moet u ze niet weggooien maar inleveren als KCA.

# **Federal Communication Commission Notice**

Note: This equipment has been tested and found to comply with the limits for a Class B digital device, pursuant to Part 15 of the FCC Rules. These limits are designed to provide reasonable protection against harmful interference in a residential installation. This equipment generates, uses and can radiate radio frequency energy and, if not installed and used in accordance with the instructions, may cause harmful interference to radio communications. However, there is no guarantee that interference will not occur in a particular installation. If this equipment does cause harmful interference to radio or television reception, which can be determined by turning the equipment off and on, the user is encouraged to try to correct the interference by one or more of the following measures:

- Reorient or relocate the receiving antenna.
- Increase the separation between the equipment and receiver.
- Connect the equipment into an outlet on a circuit different from that to which the receiver is connected.
- Consult the dealer or an experienced radio/TV technician for help.
- Use of shielded cable is required to comply with class B limits in Subpart B of Part 15 of FCC Rules.

Do not make any changes or modifications to the equipment unless otherwise specified in the instructions. If such changes or modifications should be made, you could be required to stop operation of the equipment.

Model Number: 103-008100-01Trade Name: ChristieResponsible party: CHRISTIE DIGITAL SYSTEMS, Inc.Address: 10550 Camden Drive Cypress, CA 90630 U.S.A.Telephone No.: (714)236-8610

# **AC POWER CORD REQUIREMENT**

The AC Power Cord supplied with this projector meets the requirement for use in the country you purchased it.

### AC Power Cord for the United States and Canada:

AC Power Cord used in the United States and Canada is listed by the Underwriters Laboratories (UL) and certified by the Canadian Standard Association (CSA). AC Power Cord has a grounding-type AC line plug. This is a safety feature to be sure that the plug will fit into the power outlet. Do not try to defeat this safety feature. Should you be unable to insert the plug into the outlet, contact your electrician.

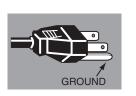

### THE SOCKET-OUTLET SHOULD BE INSTALLED NEAR THE EQUIPMENT AND EASILY ACCESSIBLE.

| FEATURES AND DESIGN                                                                                                    | 6                                                                       |
|----------------------------------------------------------------------------------------------------|-------------------------------------------------------------------------|
| PREPARATION                                                                                                    | 7                                                                       |
| NAME OF EACH PART OF PROJECTOR<br>SETTING-UP PROJECTOR<br>CONNECTING AC POWER CORD<br>LENS INSTALLATION<br>ADJUSTABLE FEET<br>INSTALLING PROJECTOR IN PROPER POSITION<br>MOVING PROJECTOR                                                                                           | <b>7</b><br><b>8</b><br>9<br>10<br>10<br>11                             |
| CONNECTING PROJECTOR                                                                                                    | 12                                                                      |
| TERMINALS OF PROJECTOR<br>Connecting to computers<br>Connecting to video equipment                                                                                                    | 12<br>13<br>14                                                          |
| BEFORE OPERATION                                                                                                    | 15                                                                      |
| REMOTE CONTROL OPERATION<br>LASER POINTER FUNCTION<br>REMOTE CONTROL BATTERIES INSTALLATION<br>TOP CONTROLS AND INDICATORS<br>ON-SCREEN MENU<br>HOW TO OPERATE ON-SCREEN MENU<br>FLOW OF ON-SCREEN MENU OPERATION<br>MENU BAR                                                       | <b>15</b><br>15<br>16<br><b>17</b><br><b>18</b><br>18<br>18<br>18<br>19 |
| BASIC OPERATION                                                                                                    | 20                                                                      |
| TURNING ON/OFF PROJECTOR<br>TURNING ON THE PROJECTOR<br>TURNING OFF THE PROJECTOR<br>ADJUSTING SCREEN<br>ZOOM ADJUSTMENT<br>FOCUS ADJUSTMENT<br>LENS SHIFT ADJUSTMENT<br>KEYSTONE CORRECTION<br>PICTURE FREEZE FUNCTION<br>NO SHOW FUNCTION<br>P-TIMER FUNCTION<br>SOUND ADJUSTMENT | 20<br>21<br>22<br>22<br>22<br>22<br>23<br>23<br>23<br>23<br>23<br>23    |

# COMPUTER INPUT 24

| SELECTING INPUT SOURCE             | 24              |
|------------------------------------|-----------------|
| SELECTING COMPUTER SYSTEM          | 25              |
| PC ADJUSTMENT                      | 26              |
| AUTO PC ADJUSTMENT                 | <b>20</b><br>26 |
| MANUAL PC ADJUSTMENT               | 20<br>27        |
| PICTURE IMAGE SELECT               | 29              |
| IMAGE LEVEL SELECT                 | <b>29</b>       |
| PICTURE SCREEN ADJUSTMENT          | 30              |
| PICTURE SCREEN SELECT              | 30              |
| VIDEO INPUT                        | 31              |
| SELECTING INPUT SOURCE             | 31              |
|                                    | -               |
| SELECTING VIDEO SYSTEM             | 32              |
| PICTURE IMAGE SELECT               | 33              |
| IMAGE LEVEL SELECT                 | 33              |
| PICTURE SCREEN ADJUSTMENT          | 34              |
| PICTURE SCREEN SELECT              | 34              |
| PICTURE IMAGE                      | 35              |
| PICTURE IMAGE ADJUSTMENTS          | 35              |
| SETTING                            | 38              |
| SETTING MENU                       | 38              |
| APPENDIX                           | 45              |
| WIRELESS MOUSE                     | 45              |
|                                    | 46              |
| WARNING TEMP. INDICATOR            | <b>4</b> 6      |
| AIR FILTERS CARE AND CLEANING      | 47              |
| CLEANING PROJECTION LENS           | 47              |
| LAMP REPLACEMENT                   | 48              |
| LAMP REPLACE COUNTER               | 49              |
| TROUBLESHOOTING                    | 50              |
| MENU TREE                          | 52              |
| COMPATIBLE COMPUTER SPECIFICATIONS | 54              |
| INDICATORS AND PROJECTOR CONDITION | 55              |
| TECHNICAL SPECIFICATIONS           | 57              |
| CONFIGURATIONS OF TERMINALS        | 58              |
| OPTIONAL PARTS                     | 59              |
| LENS REPLACEMENT                   | 59              |
| PIN CODE NUMBER MEMO<br>DIMENSIONS | 60              |
|                                    | 61              |

#### TRADEMARKS

- Apple, Macintosh, and PowerBook are trademarks or registered trademarks of Apple Computer, Inc.
- IBM and PS/2 are trademarks or registered trademarks of International Business Machines, Inc.
- Windows and PowerPoint are registered trademarks of Microsoft Corporation.
- Each name of corporations or products in the owner's manual is a trademark or a registered trademark of its respective corporation.

This Multimedia Projector is designed with most advanced technology for portability, durability, and ease of use. This projector utilizes built-in multimedia features, a palette of 1.07 billion colors, and matrix liquid crystal display (LCD) technology.

### Compact Design

This projector is extremely compact in size and weight. It is designed to carry and work anywhere you wish to use.

## Compatibility

This projector accepts various video and computer input signals such as:

- Computers IBM-compatible or Macintosh computer up to 1600 x 1200 resolution.
- 6 Color Systems NTSC, PAL, SECAM, NTSC 4.43, PAL-M, or PAL-N color system can be connected.
- Component Video
   Component video signal, such as a DVD player output high definition TV signals including 480i, 480p, 575i, 575p, 720p, 1035i, or 1080i, can be connected.
- S-Video
   S-Video signal, such as a S-VHS VCR output signal, can be connected.

## High Resolution Image

This projector provides  $1024 \times 768$  dots resolution for computer input and 800 horizontal TV lines. Resolution from a computer with more than XGA (1024 x 768) is compressed into 1024 x 768 dots. This projector cannot display an image of over 1920 x 1080 dots. When resolution of your computer is over 1920 x 1080, lower the resolution for a computer output.

## Multi-Scan System

This projector has the Multi-Scan System to conform to almost all computer output signals quickly. There is no need for a troublesome manual adjustment of frequency and other settings.

## One-Touch Auto PC Adjustment

Incoming computer video signals are recognized and the best adjustment is automatically set by the Auto PC Adjustment function. No complicated setup is necessary and the projection is always precise.

### Motor-driven Lens Shift

Projection lens can be moved up and down with the motor-driven Lens Shift function. This function makes it easy to provide projected image where you want. Zoom and focus can also be adjusted with a motordriven operation.

## Digital Zoom (for Computer)

Digital Zoom function adjusts image size to approx. 1/4 - 49 times of an original image size, allowing you to focus on a crucial information at the presentation.

## Keystone Correction

Keystone correction function is provided to correct distortion of the projected image allowing you to use the projector without locational constraints.

### Power Management

Power management function is provided to reduce power consumption when the projector is not in use.

The Power management function turns the projection lamp off when the projector detects a signal interruption or when no button is pressed for a certain period. The projection lamp is automatically turned on again when the projector detects a signal or any operation button is pressed.

This projector is shipped with this function "ON."

### Digital Visual Interface

This projector is equipped with the DVI 24-pin terminal for connecting DVI output from a computer.

## Laser Pointer Function

Remote control supplied with this projector includes the Laser Pointer function. This function helps you to make a smart presentation on a projected screen.

### Wireless Mouse

Remote control supplied with this projector has the Wireless Mouse function for a connected computer. This function enables you to operate both projectors and computers with the remote control only.

## Multilanguage Menu Display

Operation menu is available in 12 languages: English, German, French, Italian, Spanish, Portuguese, Dutch, Swedish, Russian, Chinese, Korean, or Japanese.

# PREPARATION

# NAME OF EACH PART OF PROJECTOR

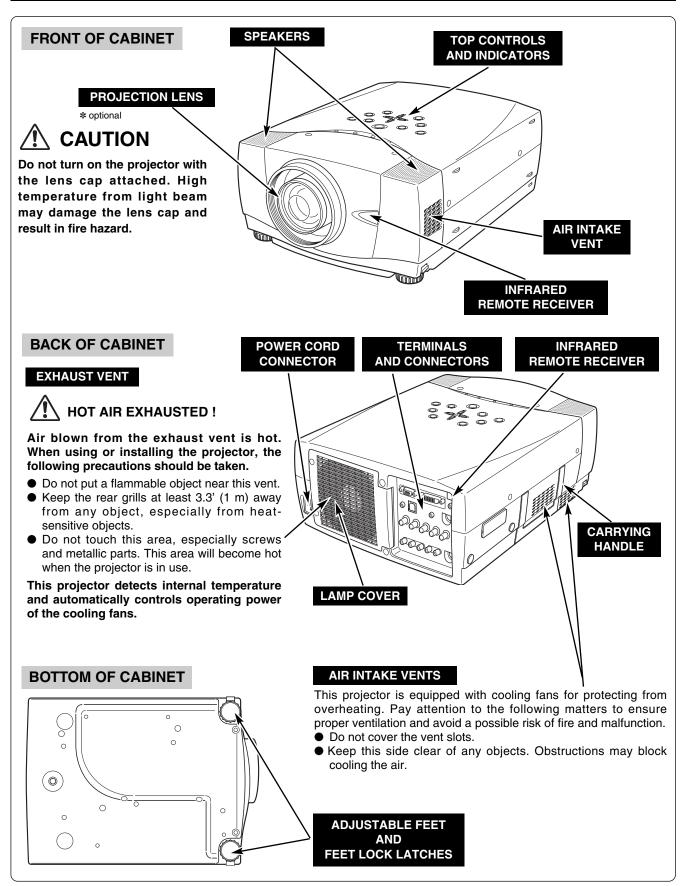

# SETTING-UP PROJECTOR

## CONNECTING AC POWER CORD

This projector uses nominal input voltages of 100-120 V or 200-240 V AC and it automatically selects correct input voltage. It is designed to work with single-phase power systems having a grounded neutral conductor. To reduce risk of electrical shock, do not plug into any other type of power system.

If you are not sure of the type of power being supplied, consult your authorized dealer or service station.

Connect the projector with all peripheral equipment before turning it on. (See pages 12-14 for connection.)

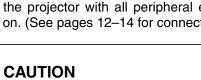

For safety, unplug the AC power cord when the projector is not in use. When the projector is connected to an outlet with AC power cord, an appliance is in stand-by mode and consumes a little electric power.

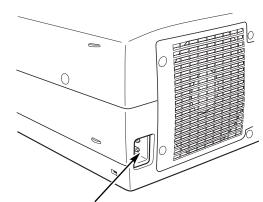

Connect AC power cord (supplied) to the projector.

The AC outlet must be near this equipment and must be easily accessible.

## NOTE ON POWER CORD

AC power cord must meet the requirements of the country where you use the projector. Confirm the AC plug type with the chart below and a proper AC power cord must be used. If the supplied AC power cord does not match your AC outlet, contact your sales dealer.

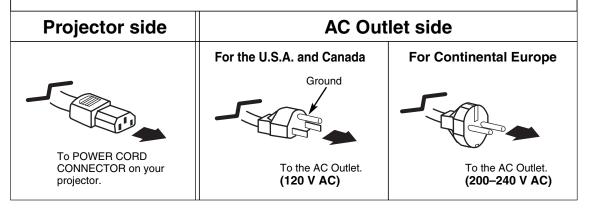

# LENS INSTALLATION

Before setting up the projector, install a projection lens on the projector.

- 1. Before installation, check the area where the projector is used and prepare a suitable lens. For the specifications of a projection lens, contact sales dealer where you purchased the projector.
- 2. For installation, refer to the installation manual of the optional lens.

#### NOTE:

• When installing the lens, remove the cover cap of the projector.

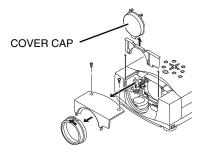

## **ADJUSTABLE FEET**

Projection angle can be adjusted up to 10.5 degrees with the ADJUSTABLE FEET.

- *1* Lift the front of the projector and pull the FEET LOCK LATCHES in each side of the projector.
- 2 Release the FEET LOCK LATCHES to lock the ADJUSTABLE FEET and rotate the ADJUSTABLE FEET to a proper height, and tilt.
- **3** To retract the ADJUSTABLE FEET, lift the front of the projector and pull and undo the FEET LOCK LATCHES.

Keystone distortion of the projected image can be corrected by the Menu Operation. (See pages 22, 38.)

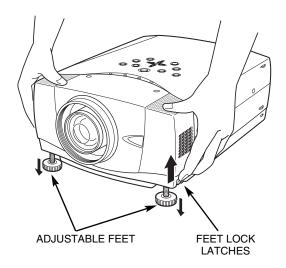

# **INSTALLING PROJECTOR IN PROPER POSITION**

Install the projector properly. Improper installation may reduce the lamp life and cause a fire hazard.

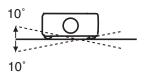

Do not tilt the projector more than 10 degrees from side to side.

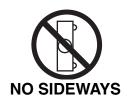

Do not put the projector on either side to project an image.

## **MOVING PROJECTOR**

Use the Carrying Handle when moving the projector.

Replace the lens cap and retract the ADJUSTABLE FEET when moving the projector to prevent damages to the lens and cabinet.

When this projector is not in use for an extended period, put it into a suitable case (not supplied with this projector).

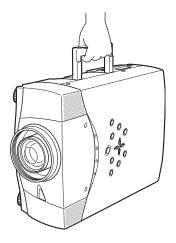

# $\setminus$ CAUTION IN CARRYING OR TRANSPORTING A PROJECTOR

- Do not drop or bump the projector, otherwise damages or malfunctions may result.
- When carrying the projector, use a suitable carrying case.
- Do not transport the projector by courier or any other transport service in an unsuitable transport case. This may cause damage to the projector. To transport the projector by courier or any other transport service, consult your dealer for the best way.

# **TERMINALS OF PROJECTOR**

This projector has input and output terminals on its back for connecting computers and video equipment. Refer to the figures on pages 12 to 14 and connect properly.

NPUT 1

DIGITAL(DVI-D)

AUDIO 2

R-AUDIO-L

Q ......

INPUT

INPUT 3

ANALOG IN/OUT

0[:::::]0

VIDEO/Y Cb/Pb

() () () () ()

DEO/Y Cb/Pb Cr/Pr

#### COMPUTER AUDIO INPUT 1/ AUDIO MONITOR OUTPUT JACK

This terminal is switchable and can be used as Computer Audio Input 1 or Audio Monitor Output (variable).

Set up the terminal as either Computer Audio Input 1 or Audio Monitor Output properly before using this terminal. (See pages 13, 24.)

Note: This terminal does not output audio from INPUT 3.

### COMPUTER INPUT/MONITOR OUTPUT TERMINAL (ANALOG)

This terminal is switchable and can be used as Computer Input or Monitor Output. Set up the terminal as either Computer Input or Monitor Output properly before using this terminal.

(See pages 13–14, 24.)

 $\square$ 

Note: This terminal outputs from the 5 BNC type computer input on INPUT 2 jacks only.

#### COMPUTER INPUT TERMINAL (DIGITAL)

Connect a computer output (Digital DVI-D type) to this terminal. The HD (HDCP Compatible) signal can also be connected. (See page 13.)

C JACH

C

PORT

S-VIDEO

Ø

#### COMPUTER AUDIO INPUT 2 JACK

Connect an audio output (stereo) from a computer to this jack. (See page 13.)

## R/C JACK

When using the Wired/Wireless remote control as wired, connect the Wired remote control to this jack with a remote control cable (optional).

#### CONTROL PORT CONNECTOR

When controlling a computer with the remote control of this projector, connect the mouse port of your personal computer to this connector. (See page 13.)

#### USB CONNECTOR (Series B)

When controlling a computer with the remote control of this projector, connect USB terminal of your personal computer to this terminal. (See page 13.)

#### **RESET BUTTON**

This projector uses a micro processor to control the unit, and only occasionally, this micro processor may malfunction and need to be reset. This can be done by pressing the RESET button with a pen, which will shut down and restart the unit. Do not use the RESET function excessively.

#### **5 BNC INPUT JACKS**

Connect component video output (Y, Cb, Cr or Y, Pb, Pr) from video equipment to VIDEO/Y, Cb/Pb and Cr/Pr jacks or connect computer output (5 BNC Type [Green, Blue, Red, Horiz. Sync, and Vert. Sync.]) from computer to G, B, R, H/V, and V jacks. (See pages 13–14.)

# VIDEO INPUT JACKS

Connect composite video output from video equipment to VIDEO/Y jack or connect component video outputs to VIDEO/Y, Cb/Pb and Cr/Pr jacks. (See page 14.)

#### AUDIO INPUT JACKS

Connect an audio output from video equipment to these jacks. (See page 14.)

#### S-VIDEO INPUT JACK

Connect S-VIDEO output from video equipment to this jack. (See page 14.)

# **CONNECTING TO COMPUTERS**

### Cables used for connection (\* = Cables or adapters not supplied with this projector.)

- VGA Cable (HDB 15 pin)
- DVI-Digital Cable (for Single Link T.M.D.S.) \*
- BNC Cable \*
- Control Cable for Serial Port
- IBM-compatible computer or Macintosh computer (VGA/SVGA/XGA/SXGA/SXGA+/WXGA/UXGA) Desktop type Laptop type Monitor Output Monitor Output Monitor Output USB port ADB port Audio Output Serial port PS/2 port or Monitor Input 0 0 USB Control Cable Control Cable Control Cable Audio for Serial Port for PS/2 Port \* for ADB Port \* Cable DVI Cable \* VGA Cable Cable \* (stereo) BNC Terminal Terminal Terminal Cable \* \**````**/o o` Ш COMPUTER AUDIO IN 1 or 2 Use one of these control cables corresponding to the terminal of your computer. USB COMPUTER IN ANALOG COMPUTER IN DIGITAL CONTROL PORT NOTE: 0 0 This terminal is switchable. Set up HESI the terminal as either Computer NOTE: Audio Input 1 or Audio Monitor لالسكا AUDIO OUT This terminal is switchable. Output (variable) before using this Set up the terminal as either terminal. (See page 24.) Computer input or Monitor output before using this INPUT 2 terminal.(See page 24.) S-VIDEC 0 0 0 Audio Cable INPUT 3 (stereo) \* **Terminals** of the Projector Audio Input External Audio Equipment NOTE: Audio Speakers Unplug the power cords of both the projector and (stereo) Audio Amplifier external equipment from the AC outlet before connecting cables. Turn a projector and peripheral equipment on before computer is switched on. □0000

- Control Cable for PS2 Port \*, or ADB Port \*
- USB Cable
- Audio Cables (Mini Plug [stereo] x 2) \*

# **CONNECTING TO VIDEO EQUIPMENT**

Scart Cable \*

Audio Cable (Mini Plug [stereo]) \*

### Cables used for connection (\* = Cables not supplied with this projector.)

- Video Cable (RCA x 1 or RCA x 3) \*
- BNC Cable \*
- S-VIDEO Cable \*
- Audio Cable (RCA x 2) \*

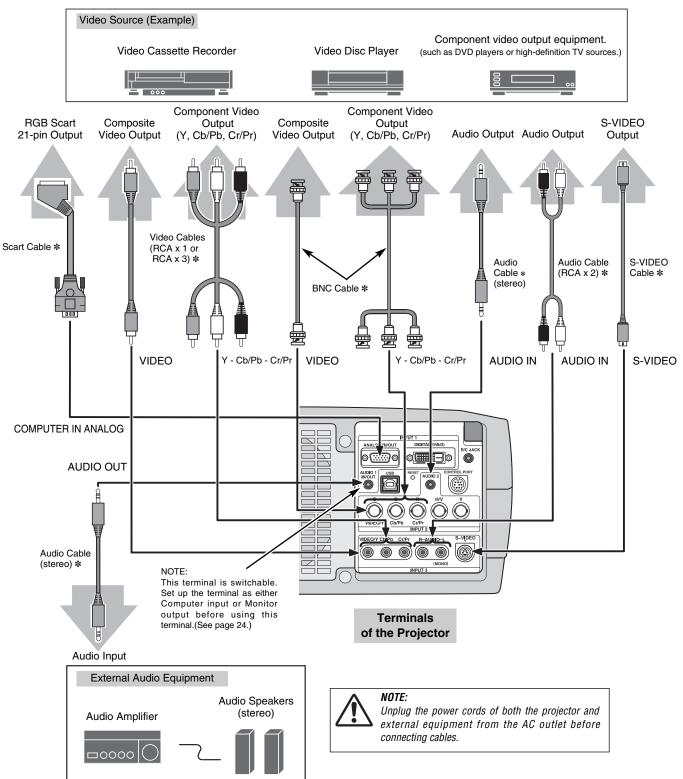

# **BEFORE OPERATION**

# **REMOTE CONTROL OPERATION**

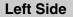

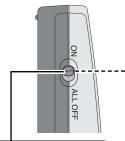

#### ALL OFF SWITCH

When using the remote control, turn this switch to "ON." And turn it to "ALL OFF" when it is not in use.

#### INSIDE THE BATTERY COMPARTMENT BOX

This Remote Control provides the DIP switches into the battery compartment box.

Slide the SW4 (LASER ON/OFF switch) to the "OFF" position. The Laser Pointer function is not operated. Set the Switches 1–3 as shown in table below depending on the Code No. that you want to select as the remote control code. (See page 41.)

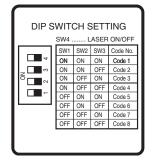

#### LASER POINTER (DRAG ON) INDICATOR

Lights red while the laser beam is emitted from the Laser Light Window. Lights green when dragged to the "ON" position. (p.45)

### MUTE BUTTON

Used to mute the sound. (p.23)

## DRAG ON/OFF BUTTON

Used to select the DRAG ON/OFF position. (p.45)

## LEFT CLICK BUTTON

Used as a PC mouse in Wireless Mouse Operation. Press this button and the mouse pointer button to drag the selected screen object. (p.45)

### LASER BUTTON

Used to operate the Laser Pointer function. The laser beam is emitted when pressing this button for one minute.

When using the Laser Pointer for more than one minute, release this button and press it again.

#### FOCUS BUTTON

Used to adjust focus. (p.22)

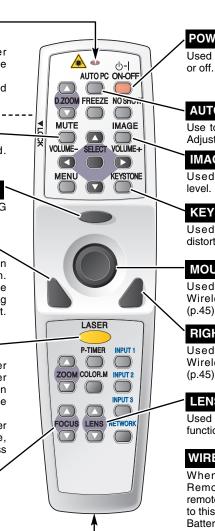

### POWER ON-OFF BUTTON

Used to turn the projector on or off. (pp.20–21)

#### AUTO PC ADJ. BUTTON

Use to operate the AUTO PC Adjustment function. (p.26)

#### IMAGE BUTTON

Used to select the image level. (pp.29, 33)

#### **KEYSTONE BUTTON**

Used to correct keystone distortion. (pp.22, 38)

### MOUSE POINTER

Used as a PC mouse in Wireless Mouse Operation. (p.45)

#### RIGHT CLICK BUTTON

Used as a PC mouse in Wireless Mouse Operation. (p.45)

#### LENS SHIFT BUTTON

Used to select the Lens Shift function. (p.22)

#### WIRED REMOTE JACK

When using as a Wired Remote Control, connect a remote control cable (optional) to this jack. Battery installation is required

when using as a Wired Remote Control.

## LASER POINTER FUNCTION

This remote control emits laser beam from the Laser Light Window when used as a Laser Pointer. When the LASER button is pressed, the laser light goes on. When the LASER button is being pressed for more than one minute or it is released, the light goes off. The LASER POINTER INDICATOR lights RED and LASER is emitted with RED light to indicate the laser beam is being emitted.

The Laser emitted is the Cass II laser. Do not look into the Laser Light Window or shine laser beam onto yourself or other people. The three marks shown below are caution labels for the laser beam.

**CAUTION:** Use of controls, adjustments, or performance of procedures other than those specified herein may result in hazardous radiation exposure.

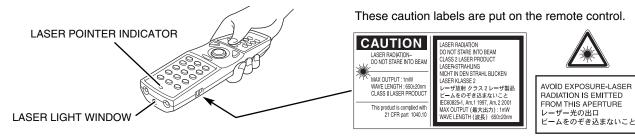

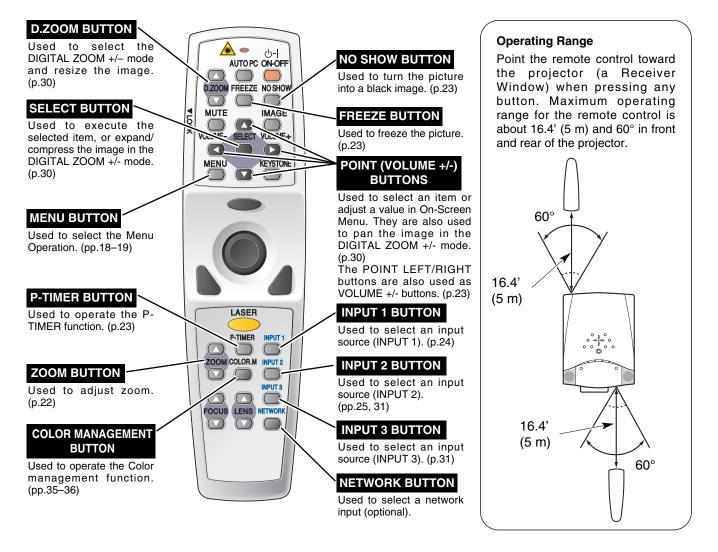

# **REMOTE CONTROL BATTERIES INSTALLATION**

Open the battery compartment lid.

Press the lid downward and slide it. Install new batteries into the compartment.

**Two AA size batteries** For correct polarity (+ and –), be sure battery terminals are in contact with pins in the compartment.

3

Replace the compartment lid.

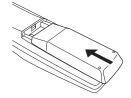

To insure safe operation, please observe following precautions:

- Use two (2) AA or LR6 type alkaline batteries.
- Always replace batteries in sets.
- Do not use a new battery with an used battery.
- Avoid contact with water or liquid.
- Do not expose the remote control to moisture, or heat.
- Do not drop the remote control.
- If a battery has leaked on the remote control, carefully wipe the case clean and install new batteries.
- Danger of explosion if battery is incorrectly replaced.
- Dispose of used batteries according to batteries manufacturers instructions and local rules.

# **TOP CONTROLS AND INDICATORS**

This projector has CONTROL BUTTONS (TOP CONTROLS) and INDICATORS on its top.

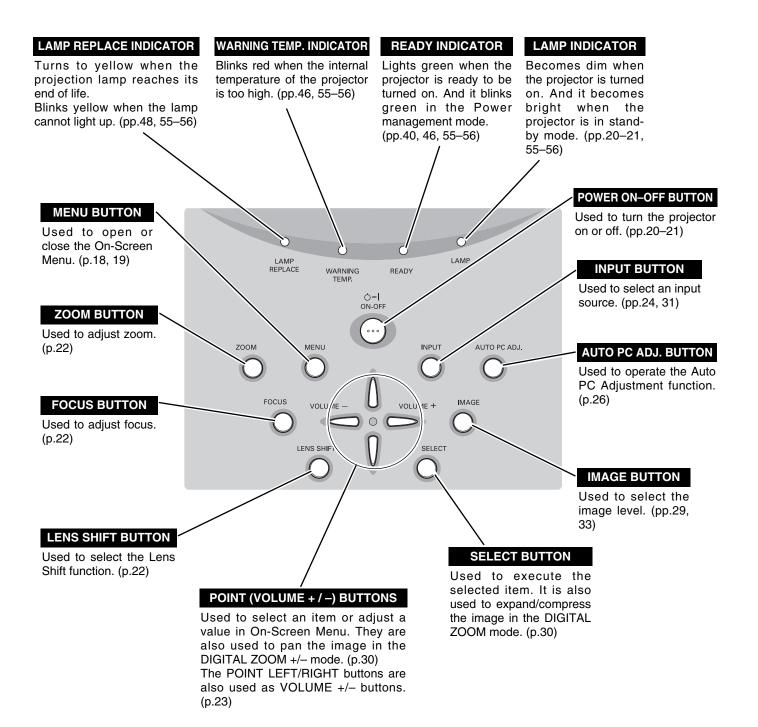

# **ON-SCREEN MENU**

# HOW TO OPERATE ON-SCREEN MENU

You can control and adjust this projector with On-Screen Menu. Refer to the relevant pages to operate each adjustment.

#### 1. DISPLAY MENU

Press the MENU button to display the On-Screen Menu.

### 2. MOVING POINTER

Move the pointer (\* see below) or adjust a value of an item by pressing the POINT buttons on the top control or on the remote control.

\* The Pointer is an icon in the On-Screen Menu for selecting an item. See figures in "FLOW OF ON-SCREEN MENU OPERATION" below.

#### **3. SELECT ITEM**

Select an item or set the selected function by pressing the SELECT button.

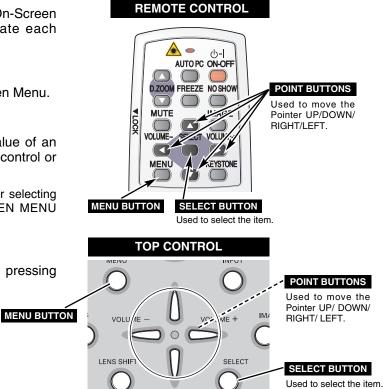

# FLOW OF ON-SCREEN MENU OPERATION

#### **Display ON-SCREEN MENU**

*1* Press the MENU button to display the On-Screen Menu (a MENU BAR). A red frame is a POINTER.

#### Select Menu to be adjusted

2 Move the POINTER (red frame) to a MENU ICON that you want to select by pressing the POINT RIGHT/LEFT buttons.

#### Control or adjust items through ON-SCREEN MENU

- **3** Press the POINT UP/DOWN buttons and move the POINTER (red frame or red arrow) to an ITEM that you want to adjust, and then press the SELECT button to show the ITEM DATA.
- 4 Adjust the ITEM DATA by pressing the POINT RIGHT/LEFT buttons. Refer to the relevant pages for details of respective adjustments.

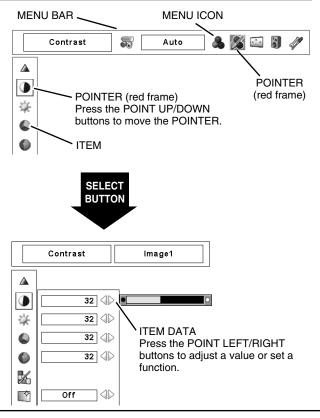

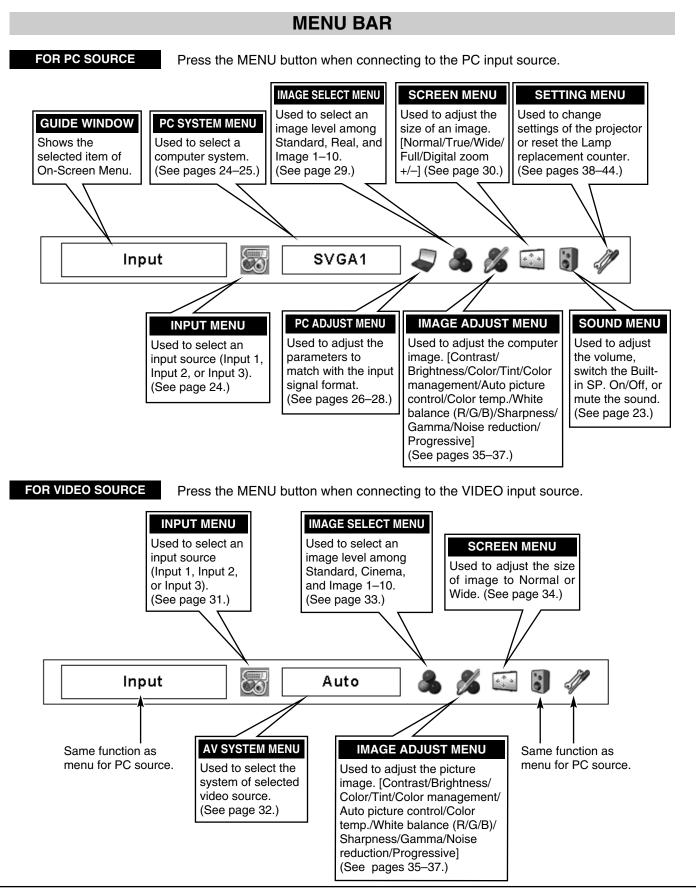

# 19

# **TURNING ON / OFF PROJECTOR**

## **TURNING ON THE PROJECTOR**

- *I* Complete peripheral connections (with a computer, VCR, etc.) before turning on the projector.
- 2 Connect the projector's AC power cord into an AC outlet. The LAMP indicator lights RED, and the READY indicator lights GREEN.
- **3** Press the POWER ON-OFF button on the top control or on the remote control. The LAMP indicator dims, and the cooling fans start to operate. The preparation display appears on the screen and the countdown starts.
- 4 After the countdown, the input source that was selected the last time and the Lamp control status icon (see page 41) appear on the screen.

If the projector is locked with a PIN code, a PIN code Input Dialog Box appears. Enter a PIN code as instructed below.

#### To Enter a PIN code

Select a number by pressing the POINT LEFT/RIGHT button and fix the number with the SELECT button. The number changes to "\*." If you fixed a wrong number, move the pointer to "Set" or "Clear" once by pressing the POINT DOWN button, then return to "PIN code." Enter the correct number.

Repeat this step to complete entering a four-digit number.

When the four-digit number is fixed, the pointer automatically moves to "Set." Press the SELECT button so that you can start to operate the projector.

If you entered a wrong PIN code, "PIN code" and the number (\*\*\*\*\*) turn red and disappear. Enter a PIN code all over again.

#### What is PIN code?

PIN (Personal Identification Number) code is a security code that allows the person who knows it to operate the projector. Setting a PIN code prevents unauthorized use of the projector.

A PIN code consists of a four-digit number. Refer to the PIN code lock function in SETTING Menu on page 43 for locking operation of the projector with your PIN code.

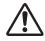

#### CAUTION ON HANDLING PIN CODE

If you forget your PIN code, the projector can no longer be started. Take special care in setting a new PIN code; write down the number in a column on page 60 of this manual and keep it at hand. Should the PIN code be missing or forgotten, consult your dealer or service center.

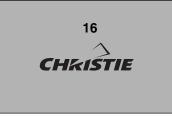

The preparation display disappears after 30 seconds.

Selected Input Source and Lamp control

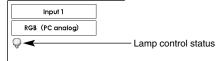

#### **PIN code Input Dialog Box**

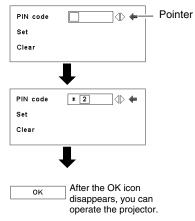

## **TURNING OFF THE PROJECTOR**

- Press the POWER ON-OFF button on the top control or on the remote control, and "Power off?" appears on the screen.
- Press the POWER ON-OFF button again to turn off the projector. The LAMP indicator lights bright and the READY indicator turns off. After the projector is turned off, the cooling fans operate (for 90 seconds). During this "cooling down" period, the projector cannot be turned on.
- **3** When the projector has cooled down, the READY indicator lights GREEN again and you can turn projector on. After cooling down completely, unplug the AC power cord.

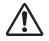

TO MAINTAIN THE LIFE OF LAMP, ONCE YOU TURN THE PROJECTOR ON, WAIT AT LEAST FIVE MINUTES BEFORE TURNING IT OFF.

DO NOT UNPLUG THE AC POWER CORD WHILE COOLING FANS ARE RUNNING OR BEFORE THE READY INDICATOR LIGHTS GREEN AGAIN. OTHERWISE IT WILL RESULT IN SHORTENING THE LAMP LIFE.

#### Note:

- The projector cannot be turned on during the cooling period with the READY indicator turned off. You can turn it on again after the READY indicator becomes GREEN again.
- When the On start function is "On," this projector is turned on automatically by connecting the AC power cord to an AC outlet. (See page 41 for the On start function.)
- Continuous use may result in shortening the lamp life. Turn off the projector and rest it for about an hour in every 24 hours.
- The running speed of cooling fans is changed according to the temperature inside the projector.
- If the WARNING TEMP indicator blinks RED, see "WARNING TEMP INDICATOR" on page 46.

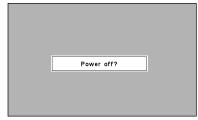

"Power off?" disappears after 4 seconds.

# **ADJUSTING SCREEN**

# **ZOOM ADJUSTMENT**

- I Press the ZOOM button on the top control or ZOOM ▲/▼ buttons on the remote control. "Zoom" appears on the screen.
- 2 Press the ZOOM ▲ button or POINT UP button to make the image larger, and press the ZOOM ▼ button or POINT DOWN button to make the image smaller.

## FOCUS ADJUSTMENT

- Press the FOCUS button on the top control or FOCUS
   ▲/▼ buttons on the remote control. "Focus" appears on the screen.
- 2 Adjust the focus of image by pressing the FOCUS ▲/▼ buttons or POINT UP/DOWN buttons.

NOTE:

• Focus adjustment may not function properly if the image is corrected by the Keystone function.

# LENS SHIFT ADJUSTMENT

- Press the LENS SHIFT button on the top control or LENS SHIFT ▲/▼ buttons on the remote control. "Lens shift" appears on the screen.
- Press the POINT UP button or LENS SHIFT ▲ button to move the image up, press the POINT DOWN or LENS SHIFT ▼ button to move the image down.

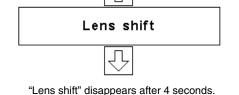

Keystone

• Arrows are white when no correction.

• "Keystone" disappears after 10 seconds.

Arrow(s) in the corrected direction turn(s) red.
Arrow(s) disappear(s) at the maximum correction.

• If you press the KEYSTONE button on the remote

control once more while the Keystone dialog box is

being displayed, the Keystone function is canceled.

# **KEYSTONE CORRECTION**

If a projected picture has keystone distortion, correct the image with the Keystone function.

- Press the KEYSTONE button on the remote control or select Keystone in the SETTING Menu. (See page 38.) The Keystone dialog box appears.
- 2 Correct keystone distortion by pressing the POINT UP/DOWN/LEFT/RIGHT buttons. Press the POINT UP button to reduce the upper part of the image; press the POINT DOWN button to reduce the lower part. Press the POINT LEFT button to reduce the left part; press the POINT RIGHT button to reduce the right part.

Reduce the upper width with POINT UP button.

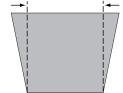

Reduce the lower width with POINT DOWN button.

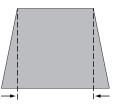

Reduce the left part with POINT LEFT button.

| Ł |  |
|---|--|
|   |  |
|   |  |
|   |  |
|   |  |

Reduce the right part with POINT RIGHT button.

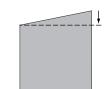

Zoom

"Zoom" disappears after 4 seconds.

Focus

"Focus" disappears after 4 seconds.

\_\_\_\_

# PICTURE FREEZE FUNCTION

Press the FREEZE button on the remote control to freeze the picture on the screen. To cancel the FREEZE function, press the FREEZE button again or press any other button.

# **NO SHOW FUNCTION**

Press the NO SHOW button on the remote control to black out the image. To restore to normal, press the NO SHOW button again or press any other button.

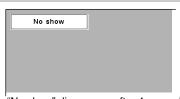

"No show" disappears after 4 seconds.

00 -

# **P-TIMER FUNCTION**

Press the P-TIMER button on the remote control. A Timer display "00 : 00" appears on the screen and starts to count time (00:00-59:59).

To stop the P-TIMER, press the P-TIMER button. Press the P-TIMER button again to cancel the P-TIMER function.

# SOUND ADJUSTMENT

### DIRECT OPERATION

#### Volume

Press the VOLUME (+/-) buttons on the top control or on the remote control to adjust the volume. A Volume dialog box appears on the screen for a few seconds.

Press the VOLUME (+) button to increase the volume; press the VOLUME (-) button to decrease the volume.

#### Mute

Press the MUTE button on the remote control to turn off the sound. To restore the sound to its previous level, press the MUTE button again or press the Volume (+/-) buttons.

## MENU OPERATION

- Press the MENU button to display the On-Screen Menu. Press 1 the POINT LEFT/RIGHT buttons to move the red frame pointer to the SOUND Menu icon.
- Press the POINT UP/DOWN buttons to move the red frame 2 pointer to the desired item, and then press the SELECT button.

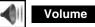

To increase the volume, press the POINT RIGHT button; to decrease the volume, press the POINT LEFT button.

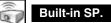

Press the POINT LEFT/RIGHT buttons to switch the built-in speaker On or Off.

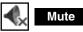

Press the POINT LEFT/RIGHT buttons to turn off the sound. The Dialog box display is changed to "On" and the sound is turned off. To restore the sound to its previous level, press the POINT LEFT/RIGHT buttons again.

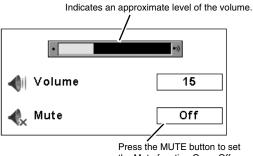

the Mute function On or Off.

The Volume dialog box disappears after 4 seconds.

#### SOUND MENU

R

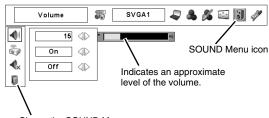

Closes the SOUND Menu

# SELECTING INPUT SOURCE

### DIRECT OPERATION

Select an INPUT source by pressing the INPUT button on the top control or the INPUT 1, INPUT 2, or INPUT 3 buttons on the remote control.

If the projector cannot reproduce proper image, select a correct input source with the MENU OPERATION (see below).

#### NOTE:

• Input 1 terminal is switchable and can be used as Computer Input or Monitor Output.

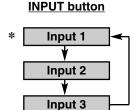

\*Input 1 is not displayed when the Input 1 is used as Monitor out.

## MENU OPERATION

## WHEN SELECTING INPUT 1 (COMPUTER INPUT TERMINALS)

- Press the MENU button to display the On-Screen Menu. Press the POINT LEFT/RIGHT buttons to move the red frame pointer to the INPUT Menu icon.
- Press the POINT UP/DOWN buttons to move the red arrow 2 pointer to Input 1 and then press the SELECT button. A Source Select Menu appears.
- Move the pointer to a source that you want to select and then 3 press the SELECT button.

**INPUT MENU** 

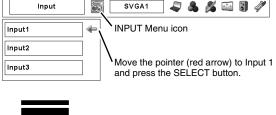

### RGB (PC analog)

When your computer is connected to the INPUT 1 (ANALOG) terminal, select RGB (PC analog).

#### **RGB** (Scart)

When scart video equipment is connected to the INPUT 1 (ANALOG) terminal, select RGB (Scart).

#### RGB (PC digital)

When your computer is connected to INPUT 1 (DIGITAL) terminal, select RGB (PC digital).

#### RGB (AV HDCP)

If a HDCP-compatible signal source is connected to the INPUT 1 (DIGITAL) terminal, select RGB (AV HDCP).

#### Monitor out

If the INPUT 1 ANALOG terminal is being used as a MONITOR OUT terminal, select Monitor out.

#### NOTE:

- INPUT SOURCE changes if the INPUT 1 button on the remote control is pressed.
- HDCP (High-bandwidth Digital Content Protection) is a system for protecting digital entertainment content which is delivered by DVI (Digital Visual Interface) from being copied. The specification of HDCP is decided and controlled by Digital Content Protection, LLC. Should the specification be changed, this projector may not display the digital content protected by HDCP.

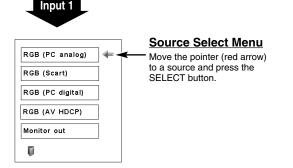

## WHEN SELECTING INPUT 2 (5 BNC INPUT JACKS )

When connecting a computer output [5 BNC Type (Green, Blue, Red, Horiz. Sync, and Vert. Sync.)] from a computer to G, B, R, H/HV, and V jacks:

- Press the MENU button to display the On-Screen Menu. Press the POINT LEFT/RIGHT buttons to move the red frame pointer to the INPUT Menu icon.
- 2 Press the POINT UP/DOWN buttons to move the red arrow pointer to Input 2 and then press SELECT button. A Source Select Menu appears.
- **3** Press the POINT UP/DOWN buttons and a red-arrow icon appears. Move the arrow to "RGB," and then press the SELECT button.

NOTE:

• INPUT SOURCE changes if the INPUT 2 button on the remote control is pressed.

### INPUT MENU

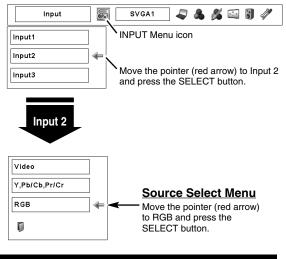

# SELECTING COMPUTER SYSTEM

## AUTOMATIC MULTI-SCAN SYSTEM

This projector automatically tunes to various types of computers based on VGA, SVGA, XGA, SXGA, SXGA+, WXGA, or UXGA (refer to "COMPATIBLE COMPUTER SPECIFICATIONS" on pages 54–55). When Computer is selected, this projector automatically detects the incoming signal and projects proper image without any additional setting. (Some computers need to be set manually.)

The projector displays one of these: Auto, ----, Mode 1–10, or the system provided in the projector.

| Auto   | When the projector cannot recognize a connected signal<br>as PC system provided in this projector, the Auto PC<br>Adjustment function operates to adjust the projector and<br>"Auto" is displayed on the SYSTEM Menu icon.<br>When the image is not provided properly, a manual<br>adjustment is required. (See pages 27–28.) |
|--------|----------------------------------------------------------------------------------------------------|
|        | There is no signal input from the computer. Make sure<br>the connection of a computer and the projector is set<br>correctly. (See "TROUBLESHOOTING" on page 50.)                                                                                                    |
| Mode 1 | The User preset adjustment in MANUAL PC ADJUSTMENT. The Adjusted data can be stored in the Mode 1–10.                                                                                                    |
| SVCA 1 | PC systems provided in this projector. The projector                                                                                                    |

**SVGA 1** PC systems provided in this projector. The projector chooses proper system and displays it.

\* Mode 1 and SVGA 1 are examples.

## SELECTING COMPUTER SYSTEM MANUALLY

This projector automatically selects PC system among those provided in this projector, however, PC system can be also selected manually.

- Press the MENU button to display the On-Screen Menu. Press the POINT LEFT/RIGHT buttons to move the red frame pointer to the PC SYSTEM Menu icon.
- 2 Press the POINT UP/DOWN buttons to move the red arrow pointer to the desired system, and then press SELECT button.

#### PC SYSTEM MENU

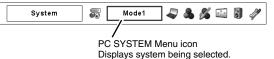

#### PC SYSTEM MENU

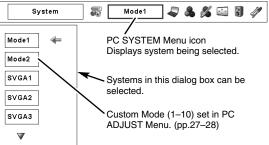

# PC ADJUSTMENT

## **AUTO PC ADJUSTMENT**

Auto PC Adjustment function is provided to automatically adjust Fine sync, Total dots, Horizontal and Vertical positions to conform to your computer. Auto PC Adjustment function can be operated as follows.

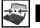

## Auto PC adj.

Press the MENU button to display the On-Screen Menu. Press the POINT LEFT/RIGHT buttons to move the red frame pointer to the PC ADJUST Menu icon.

Press the POINT UP/DOWN buttons to move the red frame pointer to the AUTO PC adj. icon and then press the SELECT button.

This Auto PC Adjustment can be also executed by pressing the AUTO PC ADJ. button on the top control or on the remote control.

#### To store the adjusted parameters.

The system parameters from Auto PC Adjustment can be memorized in this projector. Once the parameters are stored, the setting can be done just by selecting Mode in PC SYSTEM Menu (p.25). See MANUAL PC ADJUSTMENT on pages 27–28.

#### NOTE:

- Fine sync, Total dots, and Picture Positions of some computers can not be fully adjusted with the Auto PC Adjustment function. When the image is not provided properly with this function, manual adjustments are required. (See pages 27– 28.)
- Auto PC Adjustment function cannot be operated in Digital Signal Input on the DVI terminal and "480p," "575p," "480i," "575i," "720p (HDTV)," "1035i (HDTV)," or "1080i (HDTV)" is selected on the PC SYSTEM Menu.

#### PC ADJUST MENU

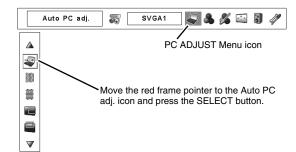

## MANUAL PC ADJUSTMENT

This projector can automatically tune to display signals from most personal computers currently distributed. However, some computers employ special signal formats which may not be tuned by the Multi-Scan system of this projector. If this happens, the projector cannot reproduce proper image and it may be recognized as a flickering; non-synchronized; non-centered; or skewed picture.

Manual PC Adjustment of this projector enables you to precisely adjust several parameters to match with those special signal formats. This projector has 10 independent memory areas to store those parameters manually adjusted, which allows you to recall setting for a specific computer whenever you use it.

- Note: The PC ADJUST Menu cannot be operated when the digital signal input on the DVI terminal is selected on PC SYSTEM Menu. (p.25)
- I Press the MENU button to display the On-Screen Menu. Press the POINT LEFT/RIGHT buttons to move the red frame pointer to the PC ADJUST Menu icon.
- Press the POINT UP/DOWN buttons to move the red frame pointer to the desired item, and then press the SELECT button. An Adjustment dialog box appears. Press the POINT LEFT/RIGHT buttons to adjust the value.

#### Fine sync

Eliminate a flicker from the display. Press the POINT LEFT/RIGHT buttons to adjust the value (from 0 to 31).

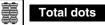

Adjust the number of total dots in one horizontal period. Press the POINT LEFT/RIGHT buttons to adjust the number to match your PC image.

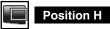

Press the POINT LEFT/RIGHT buttons to adjust the horizontal picture position.

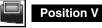

Press the POINT LEFT/RIGHT buttons to adjust the vertical picture position.

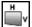

Current mode

Press the SELECT button to show H-sync freq. and V-sync freq. of the connected computer.

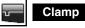

Adjusts the clamp level. When the image has a dark bars, try this adjustment.

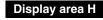

Adjusts the horizontal area displayed by this projector. Press the POINT LEFT/RIGHT buttons to decrease/increase the value.

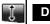

Display area V

Adjusts the vertical area displayed by this projector. Press the POINT LEFT/RIGHT buttons to decrease/increase the value.

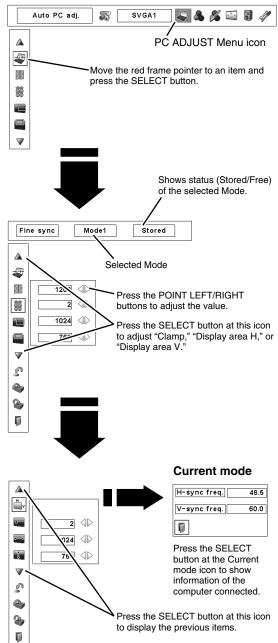

## PC ADJUST MENU

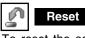

To reset the adjusted parameters, select Reset and press the SELECT button. A confirmation box appears. Select [Yes]. All the adjustments return to their previous figures.

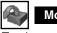

## Mode free

To clear adjusted parameters previously set, move the red frame pointer to the Mode free icon and then press the SELECT button. Move the red arrow pointer to a Mode that you want to clear and then press the SELECT button.

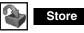

To store the adjusted parameters, move the red frame pointer to the Store icon and then press the SELECT button. Move the red arrow pointer to any of the Mode 1 to 10 in which you want to store the parameters and then press the SELECT button.

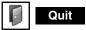

Exit the PC ADJUST Menu.

To store adjustment data.

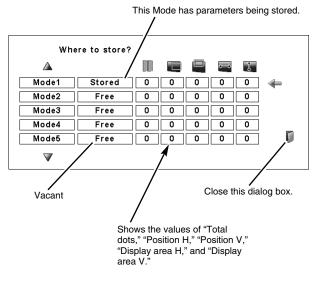

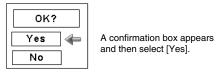

#### To clear adjustment data.

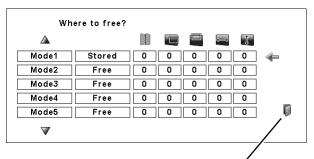

Close this dialog box.

| OK? |   |
|-----|---|
| Yes |   |
| No  | ] |

A confirmation box appears and then select [Yes].

# PICTURE IMAGE SELECT

# **IMAGE LEVEL SELECT**

## **DIRECT OPERATION**

Select an image level from among Standard, Real, and Image 1 to Image 10 by pressing the IMAGE button on the top control or on the remote control.

#### Standard

Normal picture level preset on this projector.

#### Real

Picture level with improved halftone for graphics.

#### IMAGE 1–10

User preset picture adjustment in the IMAGE ADJUST Menu. (pp.35–37)

## **MENU OPERATION**

- Press the MENU button to display the On-Screen Menu. Press the POINT LEFT/RIGHT buttons to move the red frame pointer to the IMAGE SELECT Menu icon.
- 2 Press the POINT UP/DOWN buttons to move the red frame pointer to the desired level and then press the SELECT button.

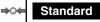

Normal picture level preset on this projector.

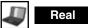

Picture level with improved halftone for graphics.

# **I** IMAGE 1–10

User preset picture adjustment in the IMAGE ADJUST Menu. (pp.35-37)

IMAGE button

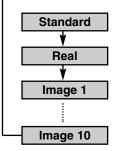

#### IMAGE SELECT MENU

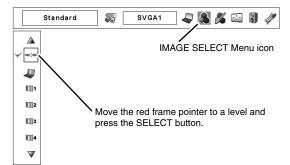

# **PICTURE SCREEN ADJUSTMENT**

## **PICTURE SCREEN SELECT**

This projector has a picture screen resize function, which enables you to display the desirable image size.

- Press the MENU button to display the On-Screen Menu. Press the POINT LEFT/RIGHT buttons to move the red frame pointer to the SCREEN Menu icon.
- Press the POINT UP/DOWN buttons and move the red frame pointer to the desired function and then press the SELECT button.

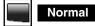

Provides the image to fit the screen size.

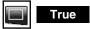

Provides image in its original size.

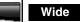

Provides the image to fit the wide video aspect ratio (16:9) by expanding the image width uniformly. This function can be used to provide the squeezed video signal at 16:9.

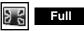

Provides the full screen image.

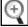

#### Digital zoom +

When the Digital zoom + is selected, the On-Screen Menu disappears and "D. Zoom +" appears. Press the SELECT button to expand the image size. Press the POINT UP/DOWN/LEFT/RIGHT buttons to pan the image. The Panning function can work only when the image is larger than the screen size.

The projected image can be also expanded by pressing the D.ZOOM  $\blacktriangle$  button on the remote control.

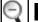

#### Digital zoom –

When the Digital zoom – is selected, the On-Screen Menu disappears and "D. Zoom –" appears. Press the SELECT button to compress the image size.

The projected image can be also compressed by pressing the D.ZOOM  $\checkmark$  button on the remote control.

To cancel the Digital Zoom +/– mode, press any button except D.ZOOM  $\blacktriangle/\nabla$ , SELECT, POINT, and LASER buttons.

#### SCREEN MENU

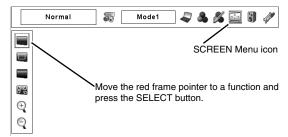

#### NOTE:

- True, Full, and Digital zoom +/- cannot be operated when "480i," "575i," "480p," "575p," "720p," "1035i (HDTV)," or "1080i (HDTV)" is selected on the PC SYSTEM Menu. (p.25)
- The Screen Menu cannot be operated when "720p (HDTV)," "1035i (HDTV)," or "1080i (HDTV)" is selected on the PC SYSTEM Menu. (p.25)
- This projector cannot display any resolution higher than 1600 x 1200. If your computer's screen resolution is higher than 1600 x 1200, lower the resolution before connecting the projector.
- The image data other than XGA (1024 x 768) is modified to fit the screen size in initial mode.
- The Panning function may not operate properly if the computer system prepared on the PC ADJUST Menu is used.

# SELECTING INPUT SOURCE

### **DIRECT OPERATION**

Select an INPUT source by pressing the INPUT button on the top control or the INPUT 1, INPUT 2, or INPUT 3 buttons on the remote control.

If the projector cannot reproduce proper image, select a correct input source with the MENU OPERATION (see below).

## **MENU OPERATION**

## WHEN SELECTING INPUT 2 (5 BNC INPUT JACKS )

When connecting to video equipment, select a type of Video source in the Source Select Menu.

- Press the MENU button to display the On-Screen Menu. Press the POINT LEFT/RIGHT buttons to move the red frame pointer to the INPUT Menu icon.
- Press the POINT UP/DOWN buttons to move the red arrow pointer to Input 2 and then press the SELECT button. A Source Select Menu appears.
- **3** Move the pointer to a source that you want to select and then press the SELECT button.
  - Video When the video input signal is connected to the VIDEO jack, select Video.

Y, Pb/Cb, Pr/Cr When the video input signal is connected to the Y-Pb/Cb-Pr/Cr jacks, select Y, Pb/Cb, Pr/Cr.

#### NOTE:

• INPUT SOURCE changes if the INPUT 2 button on the remote control is pressed.

## WHEN SELECTING INPUT 3 (AV TERMINALS)

When connecting to video equipment, select a type of Video source in the Source Select (Video) Menu.

- Press the MENU button to display the On-Screen Menu. Press the POINT LEFT/RIGHT buttons to move the red frame pointer to the INPUT Menu icon.
- Press the POINT UP/DOWN buttons to move the red arrow pointer to Input 3 and then press the SELECT button. A Source Select Menu appears.
- **3** Move the pointer to a source that you want to select and then press the SELECT button.

Video

When the video input signal is connected to the VIDEO jack, select Video.

Y, Pb/Cb, Pr/Cr When the video input signal is connected to the Y-Pb/Cb-Pr/Cr jacks, select Y, Pb/Cb, Pr/Cr.

S-Video When the video input signal is connected to the S-VIDEO jack, select S-Video.

#### NOTE:

• INPUT SOURCE changes if the INPUT 3 button on the remote control is pressed.

#### **INPUT MENU**

Monitor out.

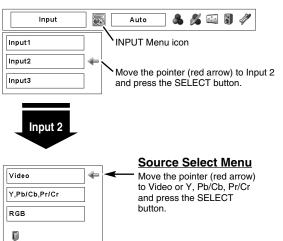

# 

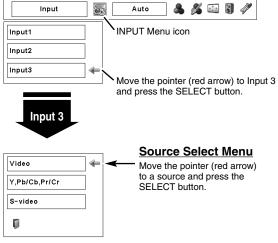

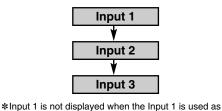

CKS)

# **SELECTING VIDEO SYSTEM**

- I Press the MENU button to display the On-Screen Menu. Press the POINT LEFT/RIGHT buttons to move the red frame pointer to the AV SYSTEM Menu icon.
- Press the POINT UP/DOWN buttons to move the red arrow pointer to the desired system and then press the SELECT button.

### **VIDEO JACK OR S-VIDEO JACK**

#### Auto

The projector automatically detects an incoming video system, and adjusts itself to optimize its performance.

#### PAL / SECAM / NTSC / NTSC4.43 / PAL-M / PAL-N

If the projector cannot reproduce proper video image, select a specific broadcast signal format from among PAL, SECAM, NTSC, NTSC 4.43, PAL-M, and PAL-N.

## Y, Pb/Cb, Pr/Cr JACKS

#### Auto

The projector automatically detects an incoming video signal, and adjusts itself to optimize its performance.

When the Video System is 1035i or 1080i, select the system manually.

#### COMPONENT VIDEO SIGNAL FORMAT

If the projector cannot reproduce proper video image, select a specific component video signal format from among 480i, 575i, 480p, 575p, 720p, 1035i, and 1080i.

#### AV SYSTEM MENU (VIDEO OR S-VIDEO)

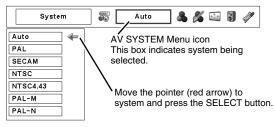

#### AV SYSTEM MENU (COMPONENT VIDEO)

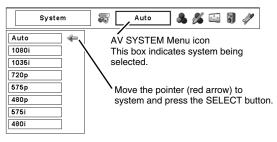

# PICTURE IMAGE SELECT

# **IMAGE LEVEL SELECT**

## **DIRECT OPERATION**

Select an image level from among Standard, Cinema, Image 1 to Image 10 by pressing the IMAGE button on the top control or on the remote control.

### Standard

Normal picture level preset on this projector.

#### Cinema

Picture level adjusted for picture with fine tone.

#### IMAGE 1–10

User preset picture adjustment in the IMAGE ADJUST Menu. (pp.35-37)

## **MENU OPERATION**

- Press the MENU button to display the On-Screen Menu. Press the POINT LEFT/RIGHT buttons to move the red frame pointer to the IMAGE SELECT Menu icon.
- 2 Press the POINT UP/DOWN buttons to move the red frame pointer to the desired level and then press the SELECT button.

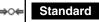

Normal picture level preset on this projector.

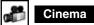

Picture level adjusted for picture with fine tone.

# **I** IMAGE 1–10

User preset picture adjustment in the IMAGE ADJUST Menu. (pp.35-37)

IMAGE button

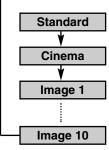

#### IMAGE SELECT MENU

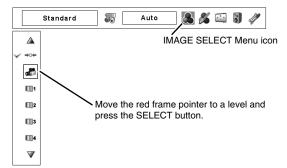

# **PICTURE SCREEN ADJUSTMENT**

# **PICTURE SCREEN SELECT**

This projector has a picture screen resize function, which enables you to customize the image size.

- Press the MENU button to display the On-Screen Menu. Press the POINT LEFT/RIGHT buttons to move the red frame pointer to the SCREEN Menu icon.
- 2 Press the POINT DOWN button and move the red frame pointer to the desired function and then press the SELECT button.

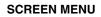

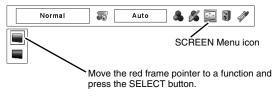

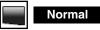

Provides image at the normal video aspect ratio of 4:3.

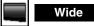

Provides image at the wide screen ratio of 16:9.

#### NOTE:

• SCREEN Menu can not be operated when "720p," "1035i," or "1080i" is selected on AV SYSTEM Menu (p.32).

# **PICTURE IMAGE ADJUSTMENTS**

- I Press the MENU button to display the On-Screen Menu. Press the POINT LEFT/RIGHT buttons to move the red frame pointer to the IMAGE ADJUST Menu icon.
- Press the POINT UP/DOWN buttons to move the red frame pointer to the desired item and then press the SELECT button. The level of each item is displayed. Adjust each level by pressing POINT LEFT/RIGHT buttons.

# Contrast

Press the POINT LEFT button to decrease contrast; press the POINT RIGHT button to increase the contrast (from 0 to 63).

# Brightness

Press the POINT LEFT button to decrease the brightness; press the POINT RIGHT button to increase the brightness (from 0 to 63).

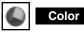

Press the POINT LEFT button decrease the intensity of the color; press the POINT RIGHT button to increase the intensity of the color (from 0 to 63).

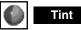

Press the POINT LEFT/RIGHT buttons to adjust the tint value to obtain proper color balance (from 0 to 63).

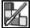

### Color Management

The Color management function can be used to adjust the LEVEL, PHASE, and GAMMA of the selected display colors (except for black, white, and gray) on the screen and replace these colors with other colors if required.

You can store up to eight (8) color management data.

- Press the POINT UP/DOWN buttons to move the red frame pointer to Color management, and then press the SELECT button. The image being projected freezes, and the COLOR MANAGEMENT POINTER appears.
- 2 Use the POINT UP/DOWN/LEFT/RIGHT buttons to move the pointer to a spot where you want to adjust the color and then press the SELECT button. The COLOR SELECTION window appears, and the color in the center of the pointer is selected and you can adjust the color.
- 3 Use the POINT UP/DOWN/LEFT/RIGHT buttons to adjust the LEVEL and PHASE of the color, and then press the SELECT button to confirm the setting. Then use the POINT UP/DOWN buttons to adjust the GAMMA for the color and press the SELECT button to accept the setting. After adjusting, press the SELECT button to go to the COLOR MANAGEMENT LIST.

COLOR SELECTION MODE

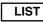

Go to the COLOR MANAGEMENT LIST.

#### IMAGE ADJUST MENU

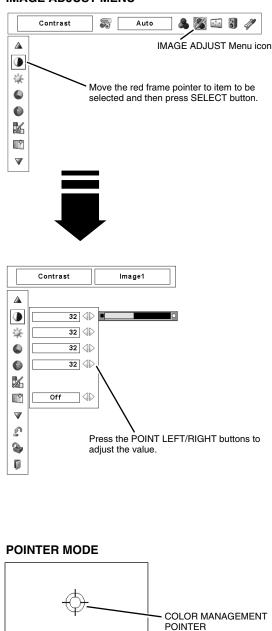

#### NOTE:

Press the COLOR M. button on the remote control to display the COLOR MANAGEMENT POINTER. If you would like to check or readjust the color management setting that has already been made, press the COLOR M. button on the remote control once more to display the COLOR MANAGEMENT LIST.

### COLOR SELECTION MODE (continued)

### COLOR M.

Return to the COLOR MANAGEMENT POINTER. (If you press the MENU button on the top control or the remote control, it returns to the COLOR MANAGEMENT POINTER and you will need to reselect and readjust the color.)

### MENU

Return to the IMAGE ADJUST Menu. But any settings that have been changed will not be stored. To store the changed settings, be sure to select "LIST" and go to the COLOR MANAGEMENT LIST.

In the COLOR MANAGEMENT LIST, the adjusted color data are check marked. You can decide whether or not to apply the adjusted color data in the list to the projected image (see below).

### LIST MODE

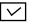

1

Clear the check mark if you do not want to apply the adjusted color data; select the check mark and then press the SELECT button. The check make disappears.

### COLOR PALETTE

Return to the COLOR SELECTION mode so that you can readjust the setting for the color in that line. (This option is not available if the check mark is cleared.)

### DEL

Select the DEL box if you want to delete the adjusted data. Press the SELECT button and a confirmation box appears and then select [Yes]

### ALL DEL

Delete all the data in the list. Press the SELECT button and a confirmation box appears and then select [Yes].

### MENU

The same function as stated above.

### COLOR M.

The same function as stated above.

# ♦

Auto picture control

Press the POINT LEFT/RIGHT buttons to select the desired Auto picture control position (Off, L1, or L2).

- Off .... Auto picture control OFF position.
- L1 . . . . Auto picture control LEVEL 1 position.
- L2 ..... Auto picture control LEVEL 2 position.

# Color temp.

Press either the POINT LEFT/RIGHT buttons to select the desired Color temp. level (XLow, Low, Mid, or High).

### COLOR SELECTION MODE

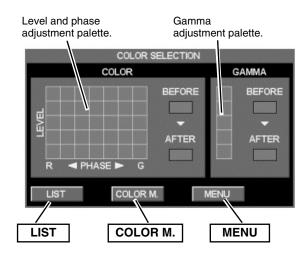

### LIST MODE

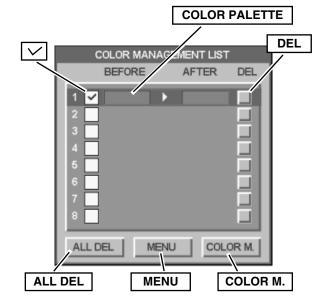

### NOTE:

If you press the COLOR M. button on the remote control, the display returns to the normal projection screen, but any settings that have been changed will not be stored. To store the changed settings, be sure to select "MENU" to return to the IMAGE ADJUST Menu and store the settings.

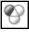

## White balance (Red)

Press the POINT LEFT button to lighten red tone; press the POINT RIGHT button to deepen red tone (from 0 to 63).

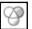

### White balance (Green)

Press the POINT LEFT button to lighten green tone; press the POINT RIGHT button to deepen green tone (from 0 to 63).

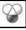

### White balance (Blue)

Press the POINT LEFT button to lighten blue tone; press the POINT RIGHT button to deepen blue tone (from 0 to 63).

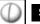

~~

## Sharpness

Press the POINT LEFT button to decrease the sharpness of the image; press the POINT RIGHT button to increase the sharpness of the image (from 0 to 31).

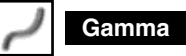

Press the POINT LEFT/RIGHT buttons to adjust the gamma value to obtain better balance of contrast (from 0 to 15).

### Noise reduction

Noise interference on the screen can be reduced. Press the POINT LEFT/RIGHT buttons to change the noise reduction mode.

- Off .... Noise reduction mode is "Off"
- L1 . . . . For lower reduction
- L2 . . . . For higher reduction

# Progressive

An interlaced video signal can be displayed in progressive. Press the POINT LEFT/RIGHT buttons to change the progressive scan mode.

- Off .... Progressive scan mode is "Off."
- On .... Progressive scan mode is "On."
- Film ... Select for watching a film. With this function, the projector reproduces pictures faithful to the original film quality.

NOTE:

• The Film mode in the Progressive function cannot be selected when the video signal format is 1080i or 1035i.

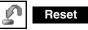

To reset the adjusted parameters, select Reset and press the SELECT button. A confirmation box appears. Select [Yes]. All the adjustments return to their previous figures.

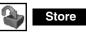

To store manually preset image, move the red frame pointer to the Store icon and press the SELECT button. The Image Level Menu appears. Move the red arrow pointer to the Image 1 to 10 where you want to set and then press the SELECT button.

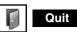

Exit the IMAGE ADJUST Menu.

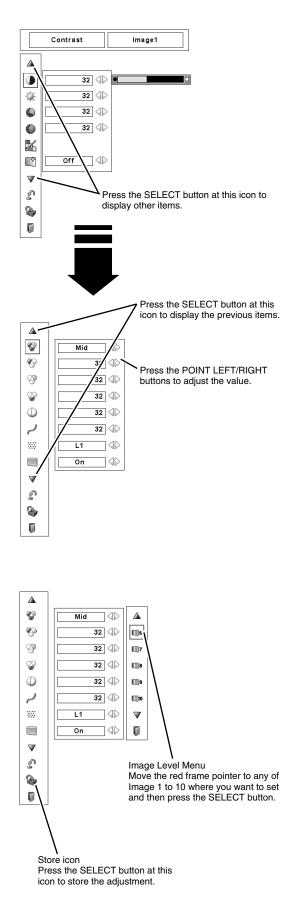

# SETTING MENU

This projector has Setting menu that allows you to set up the other various functions described as follows:

- Press the MENU button to display the On-Screen Menu. Press the POINT LEFT/RIGHT buttons to move the red frame pointer to the Setting Menu icon.
- Press the POINT DOWN button to move the red frame pointer to the desired item that and then press the SELECT button. The Setting dialog box appears.

### Language

The language used in the On-Screen Menu is available in English, German, French, Italian, Spanish, Portuguese, Dutch, Swedish, Russian, Chinese, Korean, or Japanese.

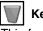

#### Keystone

This function corrects distortion of a projected image. Select either Store or Reset with the POINT LEFT/RIGHT buttons, and then press the SELECT button. The Keystone dialog box appears. Correct keystone with the POINT UP/DOWN/LEFT/RIGHT buttons. (p.22)

- Store . . . stores the keystone correction even if the AC power cord is unplugged.
- Reset . . resets the keystone correction when the AC power cord is unplugged.

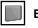

### Background

Three background settings are available in this projector. Select one of the following options when no input source is connected to the projector or no input signal is coming from the connected equipment.

- Blue ... blue colored background
- User . . . the image you captured
- Black ... black colored background

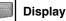

This function decides whether to display On-Screen Displays.

On ..... shows all the On-Screen Display.

- Count-down Off ... hide the Count-down Display.
- Off ..... hide the On-Screen Display except:
  - On-Screen Menu
  - "Power off?" (p.21)
  - P-TIMER (p.23)
  - "Please wait....'
  - Color management operation screen (pp.35–36)
  - "No signal" for Power management (p.40)

### **SETTING MENU (LANGUAGE)**

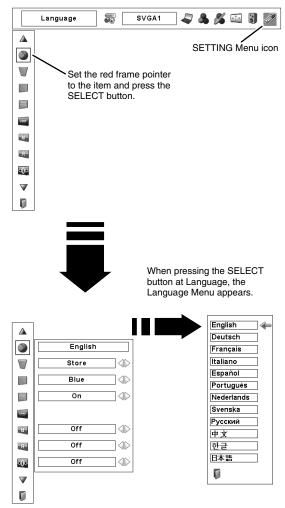

# 📲 Logo

This function allows you to customize the screen logo with Logo select, Capture, and Logo PIN code lock functions.

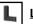

### Logo select

This function decides the start-up display as follows:

- User ... the image you captured
- Default . the factory-set logo
- Off .... count-down only

### Capture Capture

This function enables you to capture the image being projected and use it for a starting-up display.

After capturing the projected image, go to the Logo select function and set it to "User." Then the captured image will be displayed when turning on the projector the next time.

To capture the image, select [Yes]. To cancel the Capture function, select [No].

### NOTE:

- Before capturing an image, select Standard in the IMAGE SELECT Menu to capture proper image. (See pages 29, 33.)
- A signal from a computer can be captured up to XGA (1024 x 768).
- Certain signals may not be captured properly.
- When capturing the image that has been adjusted by the Keystone function, the adjusted data is automatically reset and the projector captures an image without keystone correction.
- When starting to capture a new image, the previously stored image is cleared even if you cancel the capturing.
- Once you exit the Logo Menu after setting the Logo lock to "On," you are required to enter the PIN code every attempting to change the Logo setting.

# Logo PIN code lock

This function prevents an unauthorized person from changing the Logo setting.

- Off .... the Logo setting can be changed freely from the Logo function.
- On .... the Logo setting cannot be changed without a Logo PIN code.

If you want to change the Logo PIN code lock setting, enter a Logo PIN code by following the steps below. The initial Logo PIN code is set to "4321" at the factory.

### To Enter a Logo PIN code

Select a number by pressing the POINT LEFT/RIGHT buttons and fix the number with the SELECT button. The number changes to "\*." If you fixed a wrong number, move the pointer to "Set" or "Clear" once by pressing the POINT DOWN button, then return to "Logo PIN code." Enter the correct number.

Repeat this step to complete entering a four-digit number.

When the four-digit number is fixed, the pointer automatically moves to "Set." Press the SELECT button so that you can change the Logo PIN code lock setting.

If you entered a wrong Logo PIN code, "Logo PIN code" and the number (\*\*\*\*) turn red and disappear. Enter a Logo PIN code all over again.

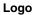

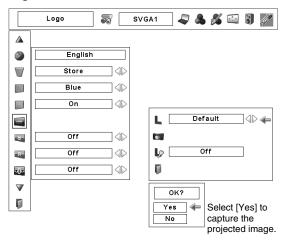

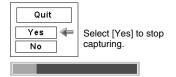

### Logo PIN Code Lock Dialog Box

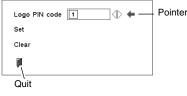

After a correct Logo PIN code is entered, the following dialog box appears.

| Logo PIN code lock   | 0n 🕕 🖛 |
|----------------------|--------|
| Logo PIN code change |        |
| Ø                    |        |

Select On/Off by pressing the POINT LEFT/RIGHT buttons or change the Logo PIN code.

### To Change the Logo PIN code

Logo PIN code can be changed to your desired four-digit number. Select "Logo PIN code change" with the POINT DOWN button and press the SELECT button. Set a new Logo PIN code.

Be sure to write down the new Logo PIN code and keep it at hand. If you lost the number, you could no longer change the Logo PIN code setting. For details on the PIN code setting, refer to the relevant instructions of the PIN code lock function on page 43.

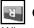

### Ceiling

When this function is "On," the picture is top/bottom and left/right reversed. This function is used to project the image from a ceiling-mounted projector.

# Rear

When this function is "On," the picture is left/right reversed. This function is used to project the image to a rear projection screen.

### Anamorphic

When this function is "On," the screen image is forcibly changed to the 4:3 image, even if the input signal is HDTV.

### Simple menu

When this function is "On," the value adjustment bar in the picture IMAGE ADJUSTMENT Menu is displayed on the bottom left of the screen.

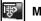

### Menu position

This function is used to adjust the On-Screen Menu display position. When the SELECT button is pressed, the adjustment screen is displayed (arrows appear). Use the POINT UP/DOWN/ LEFT/RIGHT button(s) to adjust the position. After making the adjustment, press the SELECT button to return to the Menu screen.

### Power management

For reducing power consumption as well as maintaining the lamp life, the Power management function turns off the projection lamp when the projector is not used for a certain period.

If the input signal is interrupted and no button is pressed for more than 30 seconds, the timer display with "No signal" appears on the screen to start the countdown. The countdown time can be set between 1 and 30 minutes.

Select one of the following operations:

- Ready ..... When the lamp has been fully cooled down, the READY indicator starts blinking. In this condition, the projection lamp is turned on if the input signal is reconnected or any button on the top control or remote control is pressed.
- Shutdown . . When the lamp has been fully cooled down, the power is turned off.
- Off ..... The Power Management function is off.

### Ceiling

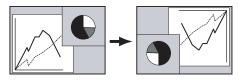

Rear

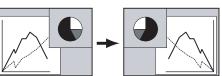

#### Power management

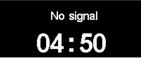

Time left until lamp off

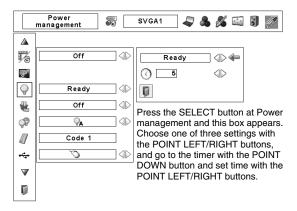

# 🛃 On start

When this function is "On," the projector is automatically turned on just by connecting the AC power cord to an AC outlet.

### NOTE:

• Be sure to turn the projector off properly (see "TURNING OFF THE PROJECTOR" on page 21). If the projector is turned off in the incorrect sequence, such as unplugging the AC power cord before completing the cool-down etc., the On start function does not operate properly.

### 🕼 Lamp control

This function allows you to change the brightness of the screen.

- $\mathbf{P}_{\mathbf{A}}$  .... brightness according to the input signal.
- $\bigcirc$  .... normal brightness.
  - .... lower brightness reduces the lamp power consumption and extends the lamp life.

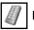

۲

### **Remote control**

The eight different remote control codes (Code 1–8) are assigned to this projector: the factory-set, initial code (Code 1) and the other seven codes (Code 2 to Code 8). This switching function prevents interference from other remote controls when several projectors or video equipment next to each other are operated at the same time. For example, when operating the projector in "Code 7", the code for both the projector and the remote control must be switched to "Code 7."

### To change the code of the projector:

Select from Code 1 to Code 8 in the SETTING Menu.

### To change the code of the remote control:

Set the DIP switches 1–3 inside the battery compartment of the remote control. (See page 15.)

### **Remote control**

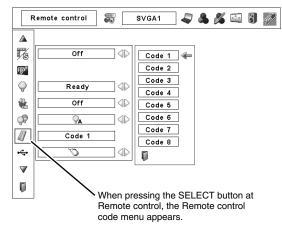

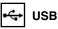

This Projector has a USB port for interactive operation between the projector and computers. Set the mode by following the steps below.

#### Wireless Mouse mode

Select "````````` when controlling a computer with the remote control of this projector.

### Projector mode:

"igg" Not used.

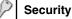

ß

### Key lock

This function locks operation of the top control and remote control. It helps to prevent operation by an unauthorized person.

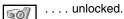

.... locks operation of the top control.

- To unlock, use the remote control.
- .... locks operation of the remote control. To unlock, use the top control.

If the top control accidentally becomes locked and you do not have the remote control nearby, unplug the AC power cord from the AC outlet, and then hold down the SELECT button and reinsert the AC power cord. This will cancel the top control lock.

### Security

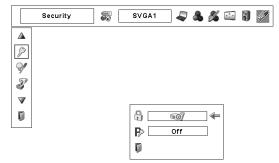

### Key lock

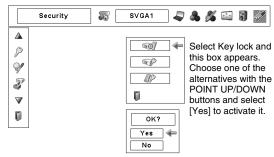

# PIN code lock

This function prevents the projector from being operated by an unauthorized person and provides the following settings for security options.

- Off .... the projector is not locked with the PIN code.
- On1 ... requires to enter the PIN code every time turning on the projector.
- On2 ... requires to enter the PIN code to operate the projector once the power cord is disconnected; as long as the AC power cord is connected, the projector can be operated without a PIN code.

Whenever you change the PIN Code Lock setting or the PIN code (the four-digit number), you are required to enter the PIN code. "1234" is set as the initial PIN code at the factory.

### To Enter a Logo PIN code

Select a number by pressing the POINT LEFT/RIGHT buttons and fix the number with the SELECT button. The number changes to "\*." If you fixed a wrong number, move the pointer to "Set" or "Clear" once by pressing the POINT DOWN button, then return to "PIN code." Enter the correct number.

Repeat this step to complete entering a four-digit number.

When the four-digit number is fixed, the pointer automatically moves to "Set." Press the SELECT button so that you can change the PIN code lock settings.

If you entered a wrong PIN code, "PIN code" and the number (\*\*\*\*) turn red and disappear. Enter a Logo PIN code all over again.

### To Change the PIN Code Lock setting

Select "Off," "On1," or "On2" with the POINT LEFT/RIGHT buttons and then go to "Quit" with the POINT DOWN button. Press the SELECT button to close the dialog box.

### To Change the PIN Code

The PIN code can be changed to your desired four-digit number. Select "PIN code change" with the POINT DOWN button, and press the SELECT button. A New PIN code input dialog box appears.

Select a number with the POINT LEFT/RIGHT buttons and fix the number with the SELECT button. Repeat it to complete entering a four-digit number. When the four-digit number is fixed, the pointer automatically moves to "Set." Then press the SELECT button.

#### CAUTION:

WHEN YOU HAVE CHANGED THE PIN CODE, WRITE DOWN A NEW PIN CODE IN COLUMN OF THE PIN CODE NO. MEMO ON PAGE 60, AND KEEP IT SECURELY. SHOULD THE PIN CODE BE LOST OR FORGOTTEN, THE PROJECTOR CAN NO LONGER BE OPERATED.

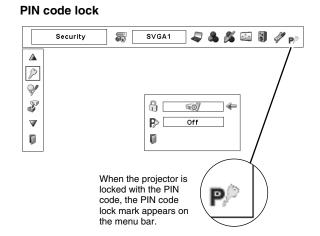

### Entering a PIN code

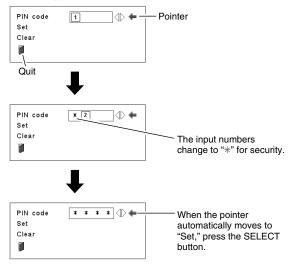

### Changing the PIN code lock setting

| PIN code lock   | On 1 🕀 🖛 | Select a desired setting              |
|-----------------|----------|---------------------------------------|
| PIN code change |          | with the POINT<br>LEFT/RIGHT buttons. |
| 0               |          |                                       |

### Change the PIN code

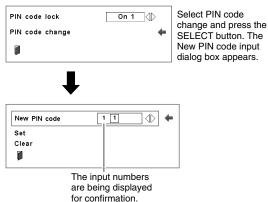

# Lamp counter

This function is used to reset the Lamp replacement counter. When replacing the projection lamp, reset the Lamp replacement counter with this function. See page 49 for operation.

# Factory default

This function returns all setting values except for the User logo, Key lock, PIN code lock, Logo PIN code lock, and the Lamp counter to the factory default settings.

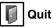

Exit the SETTING Menu.

### **Factory default**

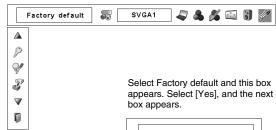

No

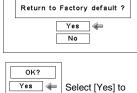

activate it.

# WIRELESS MOUSE

Remote control is not only able to operate this projector but also functions as a wireless mouse for most personal computers. The MOUSE POINTER, DRAG ON/OFF button, and two CLICK buttons are used for wireless mouse operation.

The Wireless mouse function is available only when the PC mouse pointer is displayed on the screen.

### INSTALLATION

To use the remote control as a wireless mouse for a computer, installation of a mouse driver (not supplied) is required. Make sure that the mouse driver is properly installed on your computer and that the mouse port (or USB port) of the computer is activated.

1 Connect the mouse port (or USB port) of your computer to the CONTROL PORT (or USB connector) of this projector with the Control cable (or USB cable). (See pages 12–13 for connection.)

Note: When your computer has no mouse port, connect the Serial port of your computer to the Control port of the projector with the Control cable for Serial port (supplied).

2 Turn on the projector first, and then turn your computer on. If the computer is switched on first, the Wireless mouse function may not work properly.

### **OPERATING WIRELESS MOUSE**

When controlling the PC mouse pointer, use the MOUSE POINTER, DRAG ON/OFF button, LEFT CLICK button, and RIGHT CLICK button on the remote control.

### MOUSE POINTER

Used to move the PC mouse pointer. The pointer moves to the direction you are pressing.

### LEFT CLICK button

This button has the same function as the left button in a PC mouse. To drag a selected screen object, hold down this button and press the MOUSE POINTER.

### **RIGHT CLICK button**

This button has the same function as the right button in a PC mouse.

### **DRAG ON/OFF button**

Use this button and the MOUSE POINTER to drag a selected screen object. Press and release the DRAG ON/OFF button, then the DRAG ON INDICATOR lights green and the remote control is in Drag mode. Use the MOUSE POINTER to drag an screen object. Press and release the DRAG ON/OFF button again or press any other button to drop the object.

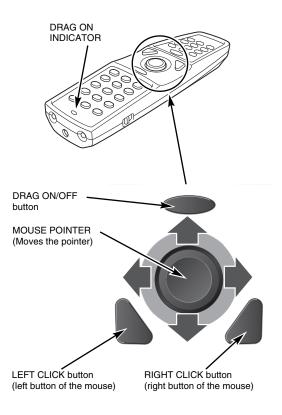

# MAINTENANCE

# WARNING TEMP. INDICATOR

The Warning Temp. indicator blinks red to let you know the internal temperature of the projector exceeds a normal level. If the temperature goes up further, the projector will be turned off automatically and the Ready indicator goes out. (The Warning Temp. indicator continues blinking.) After the cooling-off period, the Ready indicator lights on again and the projector can be turned on by pressing the POWER ON-OFF button on the top control or the remote control. When you turn on the projector, the Warning Temp. indicator goes out.

If the Warning Temp. indicator is still blinking, check the following matters:

- The ventilation slots of the projector may be blocked. In such a case, reposition the projector so that the ventilation slots are not obstructed.
- The air filters may be clogged with dust particles. Clean them by following the section "AIR FILTER CARE AND CLEANING" on the next page.
- If the WARNING TEMP. indicator remains on after performing above checks, the cooling fans or internal circuits may be malfunctioning. Contact the service station.

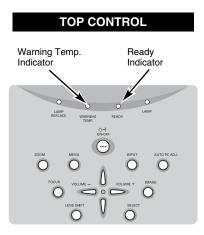

### When both of the Warning Temp. and Ready indicators are blinking:

When the projector detects an internal problem, it shuts down automatically and both the Warning Temp. and Ready indicators start blinking. In this condition, the projector cannot be turned on even if you press the POWER ON-OFF button on the top control or remote control. If this happens, unplug and reconnect the AC power cord, and then turn on the projector again to check the operation. If the projector shuts down again or cannot to be turned on, internal checking and repair is required. Unplug the AC power cord and contact the service station.

# **AIR FILTERS CARE AND CLEANING**

Air filters help prevent dust from accumulating on the optical elements inside the projector. To whatever extent the air filters become clogged with dust particles, the cooling fans' effectiveness is reduced, which may result in an internal heat build-up and adversely affect the life of the projector. Therefore, for appropriate care and use of the projector, regular cleaning of the air filters is necessary.

How often the air filters should be cleaned really depends upon the environment in which the projector is being operated. As a rough guide, under a normally clean operating environment, the air filters should be cleaned approximately every 200 hours of use. However, if the projector is being operated in a somewhat dusty or smoky environment, the air filters should be cleaned more often; for consistently good projector operation and performance, timely cleaning of the air filters is a very important factor. When appropriate, clean the air filters following the steps below.

- *I* Turn off the projector and unplug the AC power cord from an AC outlet.
- 2 Turn over projector and remove the air filters by pulling the latches upward.
- **3** Clean the air filters with a brush or rinse them softly. When rinsing the air filters, dry them well.
- **4** Replace the air filters properly. Make sure that the air filters are fully inserted to the projector.

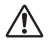

### **CAUTION**

Do not operate the projector with the air filters removed. Dust may accumulate on the LCD Panel and projection mirror degrading the picture quality. Do not put anything into the air intake vents. It may result in malfunction of the projector.

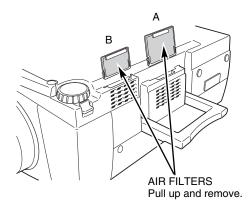

NOTE: If the dust cannot be removed by cleaning, it is probably time to replace the air filters with new ones. Please consult your dealer.

Air Filter (A) Parts No. 10-A6103038773 Air Filter (B) Parts No. 10-A6103038780

### **RECOMMENDATION**

# We recommend avoiding dusty/smoky environments when operating the projector. Usage in these environments may cause a poor image quality.

When using the projector under dusty or smoky conditions, dust may accumulate on a lens, liquid crystal panels, or optical elements inside the projector. Such condition may degrade the quality of the projected image.

When the symptoms above are noticed, contact your authorized dealer or service station for proper cleaning.

# **CLEANING PROJECTION LENS**

Follow these steps to clean the projection lens:

- 1 Turn off the projector and unplug the AC power cord from an AC outlet.
- 2 Apply a non-abrasive camera lens cleaner to a dry soft cleaning cloth. Avoid using an excessive amount of cleaner. Abrasive cleaners, solvents ,or other harsh chemicals might scratch the surface of the lens.
- **3** Gently wipe with the cleaning cloth over the projection lens.
- ✓ When the projector is not in use, put the lens cap.

# LAMP REPLACEMENT

When the projection lamp of this projector reaches its end of life, the LAMP REPLACE indicator lights yellow. If this indicator lights yellow, replace the projection lamp with a new one promptly.

> This indicator lights yellow when the projection lamp reaches its end of life. Replace the projection lamp with a new one promptly.

### **TOP CONTROL**

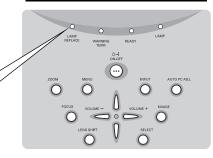

# CAUTION

Allow the projector to cool for at least 45 minutes before you open the lamp cover. The inside of the projector can become very hot.

# 

LAMP

ASSEMBLY

For continued safety, replace with a lamp assembly of the same type.

Do not drop the lamp assembly or touch a glass bulb! The glass can shatter and may cause injury.

oP

LAMP COVER

HANDLE

Follow these steps to replace lamp assembly.

- Turn off the projector and unplug the AC power cord. Allow 1 the projector to cool for at least 45 minutes.
- Loosen the two (2) screws with a screwdriver and open the 2 lamp cover.
- Loosen the two (2) screws with a screwdriver and pull out the 3 lamp assembly by using the built in handle.
- Replace the lamp assembly with a new one and tighten the 1 two (2) screws. Make sure that the lamp assembly is set properly. Put back the lamp cover and tighten the two (2) screws.
- Connect the AC power cord to the projector and turn on the 5 projector.
- Reset the Lamp replacement counter (refer to"LAMP 6 REPLACE COUNTER" on the next page).

#### NOTE:

• Do not reset the Lamp replacement counter when the projection lamp is not replaced.

# ORDER REPLACEMENT LAMP

Replacement lamp can be ordered through your dealer. When ordering a projection lamp, give the following information to the dealer.

:

2

Model No. of your projector

### 103-008100-01

- **Replacement Lamp Type No.**
- 003-120188-01

(Service Parts No. 610 328 7362)

# LAMP REPLACE COUNTER

Be sure to reset the Lamp replacement counter after the lamp assembly is replaced. When the Lamp replacement counter is reset, the LAMP REPLACE indicator stops lighting.

- 1 Turn the projector on and press the MENU button to display the On-Screen Menu. Press the POINT LEFT/RIGHT buttons to move the red frame pointer to the SETTING Menu icon
- Press the POINT UP/DOWN buttons to move the red frame pointer to Lamp counter and then press the SELECT button. The next box appears.
- 3 Press the POINT UP/DOWN buttons to select Reset and then press the SELECT button. The "Lamp replacement counter reset?" appears. Move the pointer to [Yes] and then press the SELECT button.
- **4** Another confirmation dialog box appears and select [Yes] to reset the Lamp replacement counter.

#### NOTE:

• Do not reset the Lamp replacement counter until after the projection lamp is replaced.

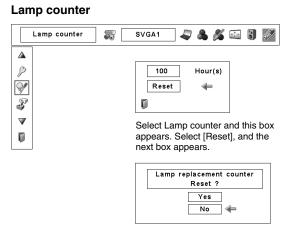

Select [Yes], and then another confirmation box appears.

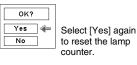

# LAMP HANDLING PRECAUTIONS

This projector uses a high-pressure lamp which must be handled carefully and properly. Improper handling may result in accidents, injury, or create a fire hazard.

- Lamp lifetime may differ from lamp to lamp and according to the environment of use. There is no guarantee of the same lifetime for each lamp. Some lamps may fail or terminate their lifetime in a shorter period of time than other similar lamps.
- If the projector indicates that the lamp should be replaced, i.e., if the LAMP REPLACE indicator lights up, replace the lamp with a new one IMMEDIATELY after the projector has cooled down. (Follow carefully the instructions in the LAMP REPLACEMENT section of this manual.) Continuous use of the lamp with the LAMP REPLACE indicator lighted may increase the risk of lamp explosion.
- Lamp may explode as a result of vibration, shock or degradation as a result of hours of use as its lifetime draws to an end. Risk of explosion may differ according to the environment or conditions in which the projector and lamp are being used.

### IF A LAMP EXPLODES, THE FOLLOWING SAFETY PRECAUTIONS SHOULD BE TAKEN.

If a lamp explodes, disconnect the projector's AC plug from the AC outlet immediately. Contact an authorized service station for a checkup of the unit and replacement of the lamp. Additionally, check carefully to ensure that there are no broken shards or pieces of glass around the projector or coming out from the cooling air circulation holes. Any broken shards found should be cleaned up carefully. No one should check the inside of the projector except those who are authorized trained technicians and who are familiar with projector service. Inappropriate attempts to service the unit by anyone, especially those who are not appropriately trained to do so, may result in an accident or injury caused by pieces of broken glass.

# TROUBLESHOOTING

Before calling your dealer or service center for assistance, check the items below once again.

- 1. Make sure you have connected the projector to your computer or video equipment as described in "CONNECTING PROJECTOR" on pages 12–14.
- 2. Check the cable connection. Make sure that all computers, video equipment, and power cords are properly connected.
- 3. Make sure that all power is switched on.
- 4. If the projector still does not produce an image, restart your computer.
- 5. If an image still does not appear, disconnect the projector from your computer and check your computer monitor's display. A problem may be noticed with your graphics controller rather than with the projector. (When you reconnect the projector, be sure to turn the computer and monitor off before you turn on the projector. Turn on equipment in the order of the projector and computer.)
- 6. If a problem still persists, check the following solutions.

| Problem:                                            | Try these Solutions                                                                                                    |
|-----------------------------------------------------|----------------------------------------------------------------------------------------------------|
| No power.                                           | <ul> <li>Plug the power cord of the projector into an AC outlet.</li> <li>Make sure the READY indicator lights.</li> <li>Wait 90 seconds after the projector is turned off to restart the projector.</li> <li>NOTE: After pressing the POWER ON-OFF button to "OFF," make sure the projector works as follows: <ol> <li>LAMP indicator lights bright and the READY indicator turns off.</li> <li>After 90 seconds, the READY indicator lights green again and the projector may be turned on by pressing the POWER ON-OFF button.</li> </ol> </li> </ul> |
|                                                     | <ul> <li>Check the WARNING TEMP. and READY indicators. If both indicators blink, the projector cannot be turned on.</li> <li>(See "TURNING ON/OFF PROJECTOR" on pages 20–21.)</li> <li>Check the projection lamp. (See page 48.)</li> </ul>                                                                                                    |
| Image is out of focus.                              | <ul> <li>Adjust the focus of the projector.</li> <li>Make sure the projection screen is at least 4.6' (1.4 m) away from the projector.</li> <li>Check the projection lens to see if it needs cleaning.</li> </ul>                                                                                                    |
|                                                     | NOTE: Moving the projector from a cool to a warm place may result in moisture condensation on the projection lens. If this happens, leave the projector off and wait until condensation evaporates.                                                                                                    |
| Picture is left/right reversed.                     | Check the Ceiling/Rear function. (See "SETTING" on page 40.)                                                                                                    |
| Picture is top/bottom reversed.                     | Check the Ceiling function. (See "SETTING" on page 40.)                                                                                                    |
| Some displays are<br>not seen during<br>operations. | Check the Display function.(See "SETTING" on page 38.)                                                                                                    |
| No image.                                           | <ul> <li>Check the connection between your computer or video equipment and the projector.</li> <li>When turning the projector on, it takes about 30 seconds to display the image.</li> <li>Check the system you selected is corresponding to your computer or video equipment.</li> <li>Make sure the temperature is not out of specified operating temperature (41°F–95°F [5°C–35°C]).</li> </ul>                                                                                                    |
| No sound.                                           | <ul> <li>Check the audio cable connection from an audio input source.</li> <li>Adjust the audio source.</li> <li>Press the VOLUME (+) button.</li> <li>Press the MUTE button.</li> </ul>                                                                                                    |

| Problem:                                     | Try these Solutions                                                                                                    |
|----------------------------------------------|----------------------------------------------------------------------------------------------------|
| Remote control does not work.                | <ul> <li>Check the batteries.</li> <li>Check if the ALL-OFF switch on the remote control is set to "ON."</li> <li>Make sure there is no obstruction in between the Infrared remote receiver of the projector and the remote control.</li> <li>Make sure you are not too far from the projector when using the remote control. Maximum operating range is 16.4' (5 m).</li> <li>Check the remote control code in the remote control. (See"SETTING" on page 41.)</li> </ul> |
| Wireless mouse<br>function does not<br>work. | <ul> <li>Check the cable connection between the projector and your computer.</li> <li>Check the mouse setting on your computer.</li> <li>Turn the projector on before turning on a computer.</li> </ul>                                                                                                    |

## WARNING: High voltages are used to operate this projector. Do not attempt to open the cabinet.

You can often correct operating problems yourself. If the projector fails to work properly, see "Troubleshooting" on pages 50-51.

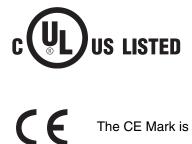

This symbol on the nameplate means the product is Listed by Underwriters Laboratories Inc. It is designed and manufactured to meet rigid U.L. safety standards against risk of fire, casualty, and electrical hazards.

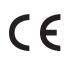

The CE Mark is a Directive conformity mark of the European Community (EC).

# **MENU TREE**

### **Computer Input/Video Input**

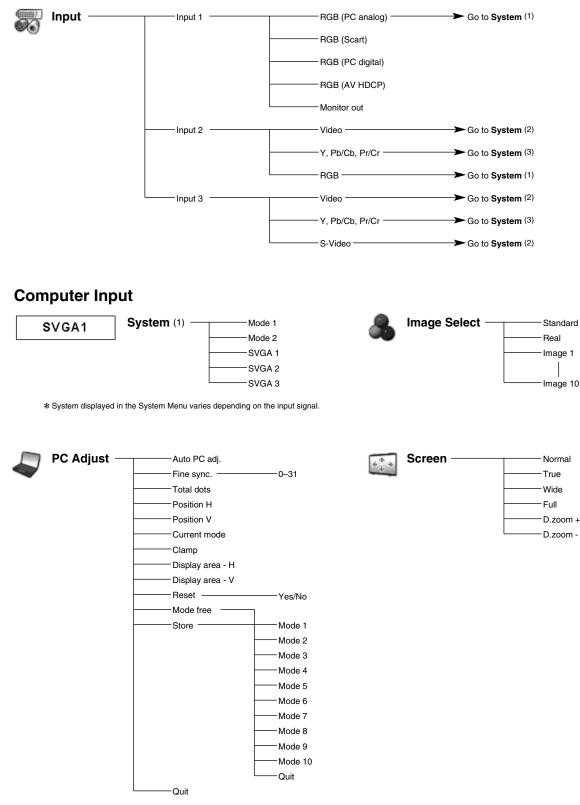

### Video Input

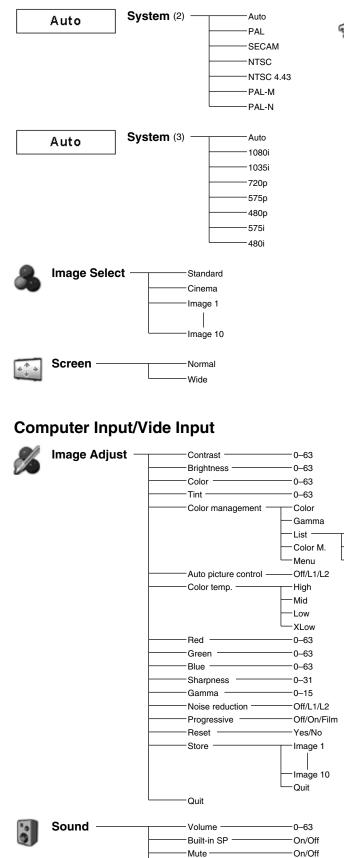

Quit

# **Computer Input/Vide Input**

All Del

-Menu

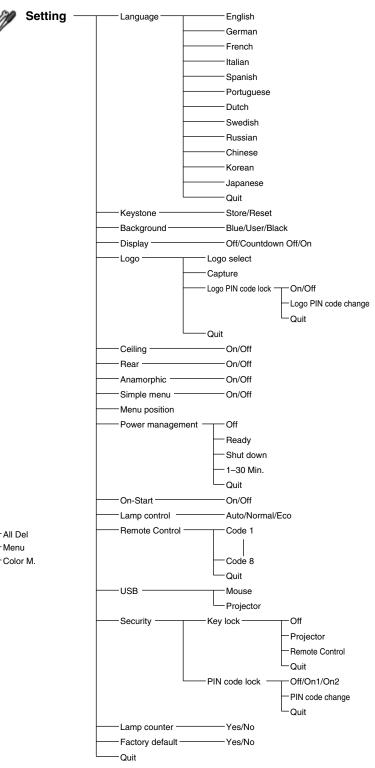

# **COMPATIBLE COMPUTER SPECIFICATIONS**

Basically this projector can accept a signal from all computers with V-, H-Frequency mentioned below, and less than 140 MHz of Dot Clock.

| ON-SCREEN<br>DISPLAY | RESOLUTION                | H-Freq.<br>(kHz) | V-Freq.<br>(Hz) | ON-SCREEN<br>DISPLAY | RESOLUTION                 | H-Freq.<br>(kHz) | V-Freq.<br>(Hz) |
|----------------------|---------------------------|------------------|-----------------|----------------------|----------------------------|------------------|-----------------|
| VGA 1                | 640 x 480                 | 31.47            | 59.88           | MAC 21               | 1152 x 870                 | 68.68            | 75.06           |
| VGA 2                | 720 x 400                 | 31.47            | 70.09           | SXGA 1               | 1152 x 864                 | 64.20            | 70.40           |
| VGA 3                | 640 x 400                 | 31.47            | 70.09           | SXGA 2               | 1280 x 1024                | 62.50            | 58.60           |
| VGA 4                | 640 x 480                 | 37.86            | 74.38           | SXGA 3               | 1280 x 1024                | 63.90            | 60.00           |
| VGA 5                | 640 x 480                 | 37.86            | 72.81           | SXGA 4               | 1280 x 1024                | 63.34            | 59.98           |
| VGA 6                | 640 x 480                 | 37.50            | 75.00           | SXGA 5               | 1280 x 1024                | 63.74            | 60.01           |
| VGA 7                | 640 x 480                 | 43.269           | 85.00           | SXGA 6               | 1280 x 1024                | 71.69            | 67.19           |
| MAC LC13             | 640 x 480                 | 34.97            | 66.60           | SXGA 7               | 1280 x 1024                | 81.13            | 76.107          |
| MAC 13               | 640 x 480                 | 35.00            | 66.67           | SXGA 8               | 1280 x 1024                | 63.98            | 60.02           |
| 480i                 | (Interlace)               | 15.734           | 60.00           | SXGA 9               | 1280 x 1024                | 79.976           | 75.025          |
| 575i                 | (Interlace)               | 15.625           | 50.00           | SXGA 10              | 1280 x 960                 | 60.00            | 60.00           |
| 480p                 | (Progressive)             | 31.47            | 59.88           | SXGA 11              | 1152 x 900                 | 61.20            | 65.20           |
| 575p                 | (Progressive)             | 31.25            | 50.00           | SXGA 12              | 1152 x 900                 | 71.40            | 75.60           |
| SVGA 1               | 800 x 600                 | 35.156           | 56.25           | SXGA 13              | 1280 x 1024<br>(Interlace) | 50.00            | 86.00           |
| SVGA 2               | 800 x 600                 | 37.88            | 60.32           | SXGA 14              | 1280 x 1024<br>(Interlace) | 50.00            | 94.00           |
| SVGA 3               | 800 x 600                 | 46.875           | 75.00           | SXGA 15              | 1280 x 1024                | 63.37            | 60.01           |
| SVGA 4               | 800 x 600                 | 53.674           | 85.06           | SXGA 16              | 1280 x 1024                | 76.97            | 72.00           |
| SVGA 5               | 800 x 600                 | 48.08            | 72.19           | SXGA 17              | 1152 x 900                 | 61.85            | 66.00           |
| SVGA 6               | 800 x 600                 | 37.90            | 61.03           | SXGA 18              | 1280 x 1024<br>(Interlace) | 46.43            | 86.70           |
| SVGA 7               | 800 x 600                 | 34.50            | 55.38           | SXGA 19              | 1280 x 1024                | 63.79            | 60.18           |
| SVGA 8               | 800 x 600                 | 38.00            | 60.51           | SXGA 20              | 1280 x 1024                | 91.146           | 85.024          |
| SVGA 9               | 800 x 600                 | 38.60            | 60.31           | SXGA+1               | 1400 x 1050                | 63.97            | 60.19           |
| SVGA 10              | 800 x 600                 | 32.70            | 51.09           | SXGA+2               | 1400 x 1050                | 65.35            | 60.12           |
| SVGA 11              | 800 x 600                 | 38.00            | 60.51           | SXGA+ 3              | 1400 x 1050                | 65.12            | 59.90           |
| MAC 16               | 832 x 624                 | 49.72            | 74.55           | MAC                  | 1280 x 960                 | 75.00            | 75.08           |
| XGA 1                | 1024 x 768                | 48.36            | 60.00           | MAC                  | 1280 x 1024                | 80.00            | 75.08           |
| XGA 2                | 1024 x 768                | 68.677           | 84.997          | WXGA 1               | 1366 x 768                 | 48.36            | 60.00           |
| XGA 3                | 1024 x 768                | 60.023           | 75.03           | WXGA 2               | 1360 x 768                 | 47.70            | 60.00           |
| XGA 4                | 1024 x 768                | 56.476           | 70.07           | WXGA 3               | 1376 x 768                 | 48.36            | 60.00           |
| XGA 5                | 1024 x 768                | 60.31            | 74.92           | WXGA 4               | 1360 x 768                 | 56.16            | 72.00           |
| XGA 6                | 1024 x 768                | 48.50            | 60.02           | UXGA1                | 1600 x 1200                | 75.00            | 60.00           |
| XGA 7                | 1024 x 768                | 44.00            | 54.58           | UXGA2                | 1600 x 1200                | 81.25            | 65.00           |
| XGA 8                | 1024 x 768                | 63.48            | 79.35           | UXGA3                | 1600 x 1200                | 87.50            | 70.00           |
| XGA 9                | 1024 x 768<br>(Interlace) | 36.00            | 87.17           | UXGA4                | 1600 x 1200                | 93.75            | 75.00           |
| XGA 10               | 1024 x 768                | 62.04            | 77.07           | 720p                 | (Progressive)              | 45.00            | 60.00           |
| XGA 11               | 1024 x 768                | 61.00            | 75.70           | 720p                 | (Progressive)              | 37.50            | 50.00           |
| XGA 12               | 1024 x 768<br>(Interlace) | 35.522           | 86.96           | 1035i                | (Interlace)                | 33.75            | 60.00           |
| XGA 13               | 1024 x 768                | 46.90            | 58.20           | 1080i                | (Interlace)                | 33.75            | 60.00           |
| XGA 14               | 1024 x 768                | 47.00            | 58.30           | 1080i                | (Interlace)                | 28.125           | 50.00           |
| XGA15                | 1024 x 768                | 58.03            | 72.00           |                      |                            |                  |                 |
| MAC 19               | 1024 x 768                | 60.24            | 75.08           |                      |                            |                  |                 |

|   | ON-SCREEN<br>DISPLAY | RESOLUTION                 | H-Freq.<br>(kHz) | V-Freq.<br>(Hz) |   | ON-SCREEN<br>DISPLAY | RESOLUTION                  | H-Freq.<br>(kHz) | V-Freq.<br>(Hz) |
|---|----------------------|----------------------------|------------------|-----------------|---|----------------------|-----------------------------|------------------|-----------------|
|   | D-VGA                | 640 x 480                  | 31.47            | 59.94           | * | D-SXGA2              | 1280 x 1024                 | 60.276           | 58.069          |
|   | D-480p               | 720 x 480<br>(Progressive) | 31.47            | 59.88           | * | D-SXGA+ 1            | 1400 x 1050                 | 63.97            | 60.19           |
|   | D-575p               | 768 x 575<br>(Progressive) | 31.25            | 50.00           |   | D-720p               | 1280 x 720<br>(Progressive) | 45.00            | 60.00           |
|   | D-SVGA               | 800 x 600                  | 37.879           | 60.32           |   | D-720p               | 1280 x 720<br>(Progressive) | 37.50            | 50.00           |
|   | D-XGA                | 1024 x 768                 | 43.363           | 60.00           |   | D-1035i              | 1920 x 1035<br>(Interlace)  | 33.75            | 60.00           |
|   | D-WXGA1              | 1366 x 768                 | 48.36            | 60.00           |   | D-1080i              | 1920 x 1080<br>(Interlace)  | 33.75            | 60.00           |
|   | D-WXGA2              | 1360 x 768                 | 47.70            | 60.00           |   | D-1080i              | 1920 x 1080<br>(Interlace)  | 28.125           | 50.00           |
|   | D-WXGA3              | 1376 x 768                 | 48.36            | 60.00           |   | D-1080psf/30         | 1920 x 1080                 | 33.75            | 60.00           |
|   | D-WXGA5              | 1368 x 768                 | 46.50            | 50.00           |   | D-1080psf/25         | 1920 x 1080                 | 28.125           | 50.00           |
| * | D-SXGA1              | 1280 x 1024                | 63.98            | 60.02           |   | D-1080psf/24         | 1920 x 1080                 | 27.00            | 48.00           |
|   |                      |                            |                  |                 |   |                      |                             |                  |                 |

When a input signal is digital from DVI terminal, refer to the chart below.

st Depending on the condition of signals and the type and length of cables, these signals may not be properly viewed.

NOTE: Specifications are subject to change without notice.

# INDICATORS AND PROJECTOR CONDITION

Check the indicators for projector condition.

|                                                                                                    | Indicators                     |                |             |                                                                                                    |  |  |  |
|----------------------------------------------------------------------------------------------------|--------------------------------|----------------|-------------|----------------------------------------------------------------------------------------------------|--|--|--|
| LAMP<br>REPLACE<br>yellow                                                                                                    | WARNING<br>TEMP.<br><b>red</b> | READY<br>green | LAMP<br>red | Projector Condition                                                                                                    |  |  |  |
|                                                                                                    |                                |                |             | The projector is OFF. (The AC power cord is unplugged.)                                                                                                    |  |  |  |
| *                                                                                                    |                                | $\bigcirc$     | $\bigcirc$  | The projector is ready to be turned on with the POWER ON-<br>OFF button.                                                                                                    |  |  |  |
| *                                                                                                    |                                | $\bigcirc$     |             | The projector is operating normally.                                                                                                    |  |  |  |
| *                                                                                                    |                                |                | $\bigcirc$  | The Warning Temp. indicator blinks red to let you know the internal temperature of the projector exceeds a normal level. If the temperature goes up further, the projector will be turned off automatically and the Ready indicator goes out. When the projector is cooled down enough and the temperature returns to normal, the READY indicator lights green and the projector can be turned on again. (The WARNING TEMP. indicator keeps blinking.) Check and clean the air filters. |  |  |  |
| *                                                                                                    | Ŏ                              | $\bigcirc$     | $\bigcirc$  | The projector is cooled down enough and the temperature<br>returns to normal. When turning on the projector, the<br>WARNING TEMP. indicator stops blinking. Check and clean<br>the air filters.                                                                                                    |  |  |  |
| O ••• on Or on Or on |                                |                |             |                                                                                                    |  |  |  |

| Indicators                |                                |                |             |                                                                                                    |
|---------------------------|--------------------------------|----------------|-------------|----------------------------------------------------------------------------------------------------|
| LAMP<br>REPLACE<br>yellow | WARNING<br>TEMP.<br><b>red</b> | READY<br>green | LAMP<br>red | Projector Condition                                                                                                    |
| *                         |                                |                | $\bigcirc$  | The projector is in cooling mode. It cannot be turned on until the READY indicator lights green.                                                                                                    |
|                           | $\bigcirc$                     | $\sim$         | $\bigcirc$  | The projector detects an abnormal condition and cannot be<br>turned on. Unplug the AC power cord and plug it again to turn<br>on the projector. If the projector is turned off again, disconnect<br>the AC power cord and contact the dealer or the service<br>center for service and checkup. Do not leave the projector on.<br>It may cause electric shock or a fire hazard. |
| *                         |                                | $\bigcirc$     |             | The projector is in the Power management mode.                                                                                                    |
| *                         |                                | $\bigcirc$     |             | The temperature inside the projector is abnormally high.                                                                                                    |
|                           |                                |                | $\bigcirc$  | The lamp cannot light up. (The projector is preparing for<br>stand-by or the projection lamp is in cooling mode. The<br>projector cannot be turned on until the cooling process is<br>completed.)                                                                                                    |
|                           |                                | $\bigcirc$     | $\bigcirc$  | The lamp cannot light up. (The lamp has been cooled down<br>enough and the projector is in stand-by mode and ready to be<br>turned on with the POWER ON-OFF button.)                                                                                                    |
| $\bigcirc$                | *                              |                |             | The projection lamp reaches its end of life.<br>Replace the lamp and then reset the Lamp replacement<br>counter. The indicator is turned off.                                                                                                    |
| () ••• on                 | ∭ •••blin                      | nking          | ••• dim 🌘   | ••• off                                                                                                    |

\*When the projection lamp reaches its end of life, the LAMP REPLACE indicator lights yellow. When this indicator lights yellow, replace the projection lamp with a new one promptly. Reset the Lamp replacement counter after replacing the lamp.

# **TECHNICAL SPECIFICATIONS**

| Projector Type                   | Multi-media Projector                                                                                                    |  |  |  |
|----------------------------------|----------------------------------------------------------------------------------------------------|--|--|--|
| Dimensions (W x H x D)           | 12.6" x 6.6" x 16.8" (319 mm x 168 mm x 429.5 mm)                                                                                                    |  |  |  |
| Net Weight                       | 17.4 lbs (7.9 kg)                                                                                                    |  |  |  |
| LCD Panel System                 | 1.3" TFT Active Matrix type, 3 panels                                                                                                    |  |  |  |
| Panel Resolution                 | 1024 x 768 dots                                                                                                    |  |  |  |
| Number of Pixels                 | 2,359,296 (1024 x 768 x 3 panels)                                                                                                    |  |  |  |
| Color System                     | PAL, SECAM, NTSC, NTSC4.43, PAL-M, and PAL-N                                                                                                    |  |  |  |
| High Definition TV Signal        | 480i, 480p, 575i, 575p, 720p, 1035i, and 1080i                                                                                                    |  |  |  |
| Scanning Frequency               | H-sync. 15 kHz–100 kHz, V-sync. 48–100 Hz                                                                                                    |  |  |  |
| Motorized Lens Shift             | Up and Down                                                                                                    |  |  |  |
| Horizontal Resolution            | 800 TV lines (HDTV)                                                                                                    |  |  |  |
| Projection Lamp                  | 300 watt type                                                                                                    |  |  |  |
| Input 1 Jacks                    | DVI Terminal (Digital) HDCP Compatible, HDB 15-pin Terminal (Analog) and Stereo Mini Type Jack (Audio)                                                                                                    |  |  |  |
| Input 2 Jacks                    | BNC Type x 5 (G or VIDEO/Y, B or Cb/Pb, R or Cr/Pr, H/V, and V),<br>Stereo Mini Type Jack (Audio)                                                                                                    |  |  |  |
| Input 3 Jacks                    | RCA Type x 3 (VIDEO/Y, Cb/Pb and Cr/Pr), RCA Type x 2 (Audio R and L) and DIN 4-pin (S-Video)                                                                                                    |  |  |  |
| Other Jacks                      | DIN 8-pin (Control port), USB port (Series B receptacle), and Wired Remote Jack                                                                                                    |  |  |  |
| Built-in Speakers                | INT. SP. Stereo (R and L), 3 watt RMS (T.H.D. 10%)                                                                                                    |  |  |  |
| Feet Adjustment                  | 0° to 10.5°                                                                                                    |  |  |  |
| Voltage and Power<br>Consumption | AC 100–120 V (5.7 A Max. Ampere), 50/60 Hz (The U.S.A and Canada)<br>AC 200–240 V (2.7 A Max. Ampere), 50/60 Hz (Continental Europe)                                                                                                    |  |  |  |
| Operating Temperature            | 41°F–95°F (5°C–35°C)                                                                                                    |  |  |  |
| Storage Temperature              | 14°F–140°F (-10°C–60°C)                                                                                                    |  |  |  |
| Remote Control Transmitter       | Power Source:AA or LR6 ALKALINE Type x 2Operating Range:16.4' (5 m)/± 30°Dimensions:2.0" x 1.4" x 7.6" (50 mm x 36 mm x 193 mm)Net Weight:0.35 lbs (160 g) (including batteries)Laser Pointer:Class II Laser (Max. Output: 1mW/Wave length: 650±20nm)                    |  |  |  |
| Accessories                      | Owner's Manual (CD-ROM)<br>Quick Reference Guide<br>AC Power Cord<br>Wireless/Wired Remote Control Transmitter and Batteries<br>VGA Cable<br>USB Cable<br>Control Cable for Serial Port<br>Lens Attachment<br>Lens Replacement And Installation Manual<br>PIN Code Label |  |  |  |

- Specifications are subject to change without notice.
- LCD panels are manufactured to the highest possible standards. Even though 99.99% of the pixels are effective, a tiny fraction of the pixels (0.01% or less) may be ineffective by the characteristics of the LCD panels.
- Each projector has its own characteristics.
   When projecting with several projectors on the same screen or side by side, you may recognize different white balance and color uniformity on each projector.

# **CONFIGURATIONS OF TERMINALS**

### **COMPUTER INPUT-1 TERMINALS (ANALOG)**

Terminal: HDB15-PIN

### Pin Configuration

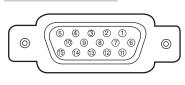

| 1 | Red Input            | 9  | +5V Power            |
|---|----------------------|----|----------------------|
| 2 | Green Input          | 10 | Ground (Vert. sync.) |
| 3 | Blue Input           | 11 | Sense 0              |
| 4 | Sense 2              | 12 | DDC Data             |
| 5 | Ground (Horiz.sync.) | 13 | Horiz. sync.         |
| 6 | Ground (Red)         | 14 | Vert. sync.          |
| 7 | Ground (Green)       | 15 | DDC Clock            |
| 8 | Ground (Blue)        |    |                      |

### **COMPUTER INPUT-1 TERMINAL (DIGITAL)**

Terminal: DVI 24-pin

### Pin Configuration

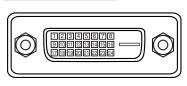

| 1 | T.M.D.S. Data2-       | 9  | T.M.D.S. Data1-       | 17 | T.M.D.S. Data0-       |
|---|-----------------------|----|-----------------------|----|-----------------------|
| 2 | T.M.D.S. Data2+       | 10 | T.M.D.S. Data1+       | 18 | T.M.D.S. Data0+       |
| 3 | T.M.D.S. Data2 Shield | 11 | T.M.D.S. Data1 Shield | 19 | T.M.D.S. Data0 Shield |
| 4 | No Connect            | 12 | No Connect            | 20 | No Connect            |
| 5 | No Connect            | 13 | No Connect            | 21 | No Connect            |
| 6 | DDC Clock             | 14 | +5V Power             | 22 | T.M.D.S. Clock Shield |
| 7 | DDC Data              | 15 | Ground (for +5V)      | 23 | T.M.D.S. Clock+       |
| 8 | No Connect            | 16 | Hot Plug Detect       | 24 | T.M.D.S. Clock-       |

### CONTROL PORT CONNECTOR

Terminal: Mini DIN 8-PIN

### Pin Configuration

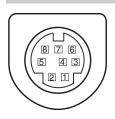

### **USB CONNECTOR (Series B)**

Pin Configuration

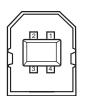

| 1 |      | RXD     |     |
|---|------|---------|-----|
| 2 | CLK  |         | ADB |
| 3 | DATA |         |     |
| 4 | GND  | GND     | GND |
| 5 |      | RTS/CTS |     |
| 6 |      | ТХD     |     |
| 7 | GND  | GND     |     |
| 8 |      | GND     | GND |
|   |      |         |     |

Serial

ADB

| 1 | Vcc    |  |
|---|--------|--|
| 2 | - Data |  |
| 3 | + Data |  |
| 4 | Ground |  |

PS/2

# **OPTIONAL PARTS**

The parts listed below are optionally supplied. When ordering those parts, specify the item name and its Type No. to the sales dealer.

| Standard Zoom Lens         | Type No.: 38-809050-01  |
|----------------------------|-------------------------|
| Short Throw Zoom Lens      | Type No.: 38-809047-01  |
| Long Throw Zoom Lens       | Type No. : 38-809048-01 |
| • Fixed Short Throw Lens   | Type No. : 38-809049-01 |
| Ultra-Long Throw Zoom Lens | Type No. : 38-809068-01 |
| Remote Control Cable       | Type No.: 38-804792-01  |

# LENS REPLACEMENT

The lens of this projector can be replaced with other optional lens. This feature enables you to use the projector for wide variety of uses.

For installation and replacement of the lens, always contact the sales dealer. The projector lens must be installed or replaced by well-trained sales or service engineers. Do not attempt to install and replace the lens by yourself as it may cause injury.

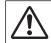

After installing the lens, attach the lens cap to the lens when setting up the projector. Do not hold the lens when carrying or lifting the projector. It may cause serious damage to the projector.

### To the sales and service engineers:

Referring to the attached lens replacement and installation manual, replace or install the lens properly.

# PIN CODE NUMBER MEMO

Write down the PIN code number in the column below and keep it with this manual securely. If you forgot or lost the number and unable to use the projector, contact the service station.

| PIN Code Lock No.      |                                                                                       |
|------------------------|---------------------------------------------------------------------------------------|
|                        | Factory default set No: 1 2 3 4*                                                      |
| Logo PIN Code Lock No. |                                                                                       |
|                        | Factory default set No: 4321*                                                         |
|                        | * Should the four-digit number b<br>changed, the factory set number wi<br>be invalid. |

### While the projector is locked with the PIN code...

Put on the label below (supplied) in a prominent place of the projector's body while it is locked with a PIN code.

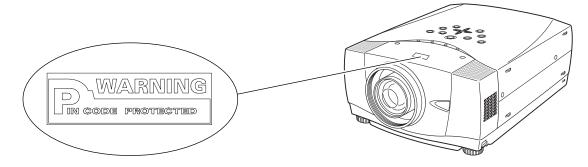

# DIMENSIONS

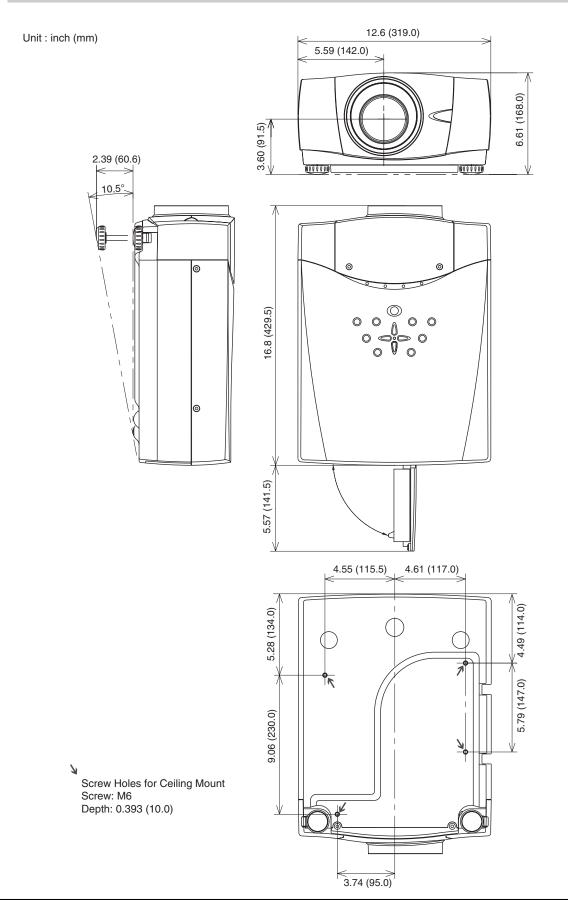

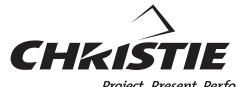

Project. Present. Perform.

CHRISTIE DIGITAL SYSTEMS, Inc. 809 Wellington Street North Kitchener, Ontario Canada N2G 4Y7 Telephone (519) 744-8005 North America call toll-free 1-800-265-2171 (sales) Fax (519) 749-3136

10550 Camden Drive

Cypress, CA 90630 USA Telephone (714) 236-8610 Fax (714) 503-3385 Toll Free 1-800-407-7727 Toll Free 1-800-333-3816

CHRISTIE DIGITAL SYSTEMS, Inc. CHRISTIE DIGITAL SYSTEMS, Inc. ViewPoint

200 Ashville Way Wokingham, Berkshire, U.K. RG41 2PL Telephone +44 118 977-8000 Fax +44 118 977-8100 sales-europe@christiedigital.com CHRISTIE DIGITAL SYSTEMS, Inc. Willicher Damm 129 D-41066 Mönchengladbach Germany Telephone +49 2161 664540 Fax +49 2161 664546 sales-germany@christiedigital.com

CHRISTIE DIGITAL SYSTEMS, Inc. 627A Aljunied Road #05-02 Biz Tech Centre Singapore 389842 Telephone 65-877-8737 Fax 65-877-8747

www.christiedigital.com